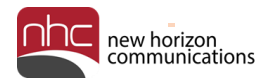

# **Auto Attendant**

## **Administrator Guide**

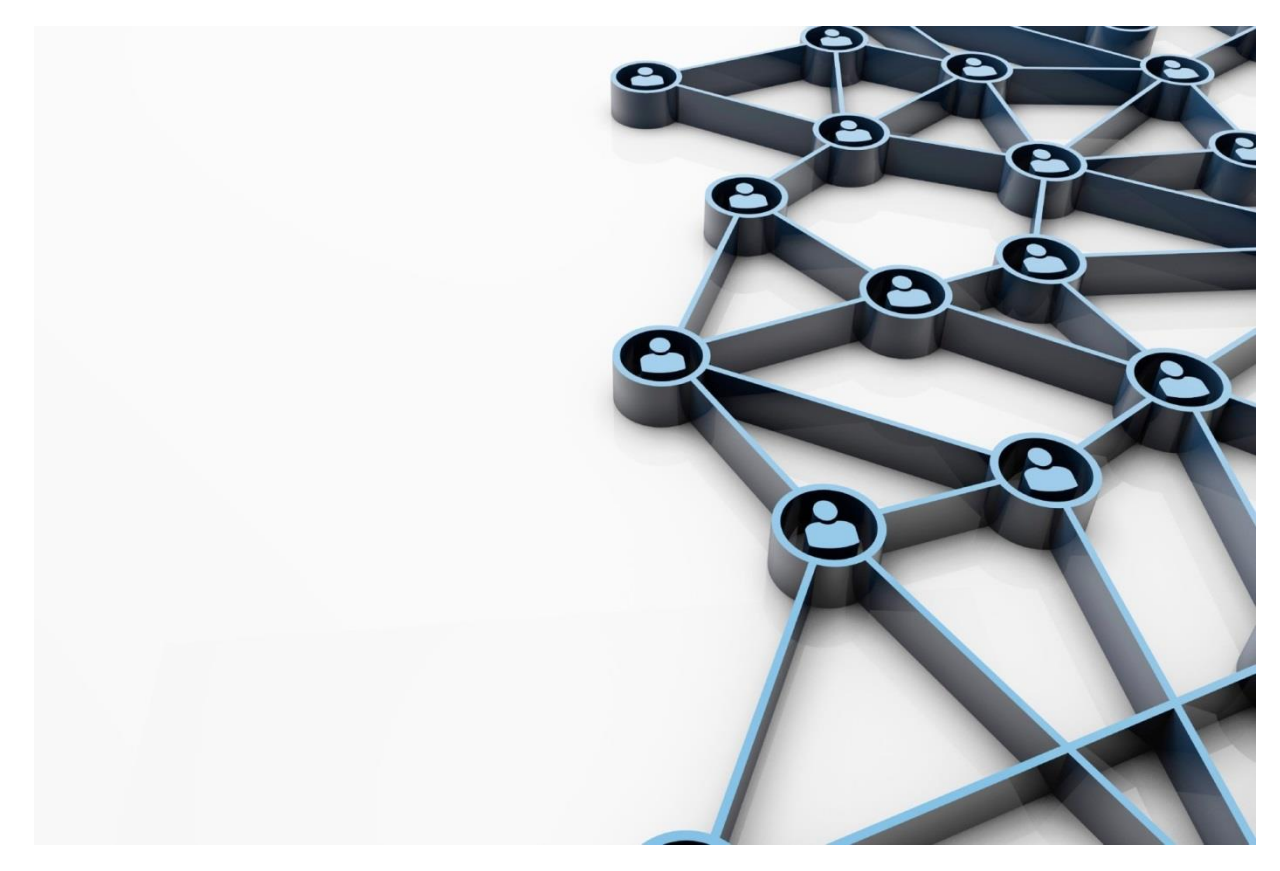

**Version 1.1 August 3, 2018**

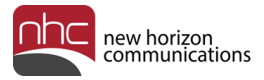

### Revision History

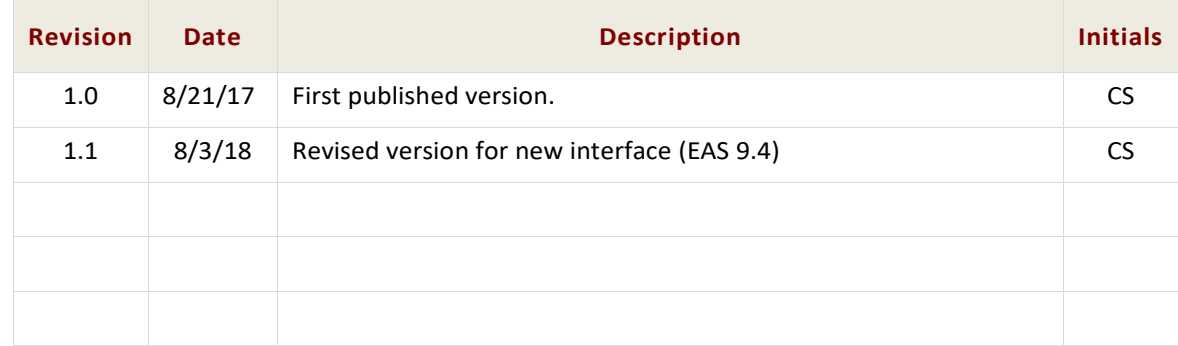

### Purpose

Refer to this guide to learn how to use NHC Premium Auto Attendant.

### Audience

Information in this document is for people who use NHC newVoice Hosted PBX telephone systems.

### **Reference**

Refer to the guide below for more information about NHC phone systems:

*Product Guide for newVoice Hosted PBX*

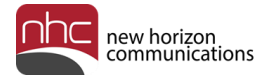

### **Contents**

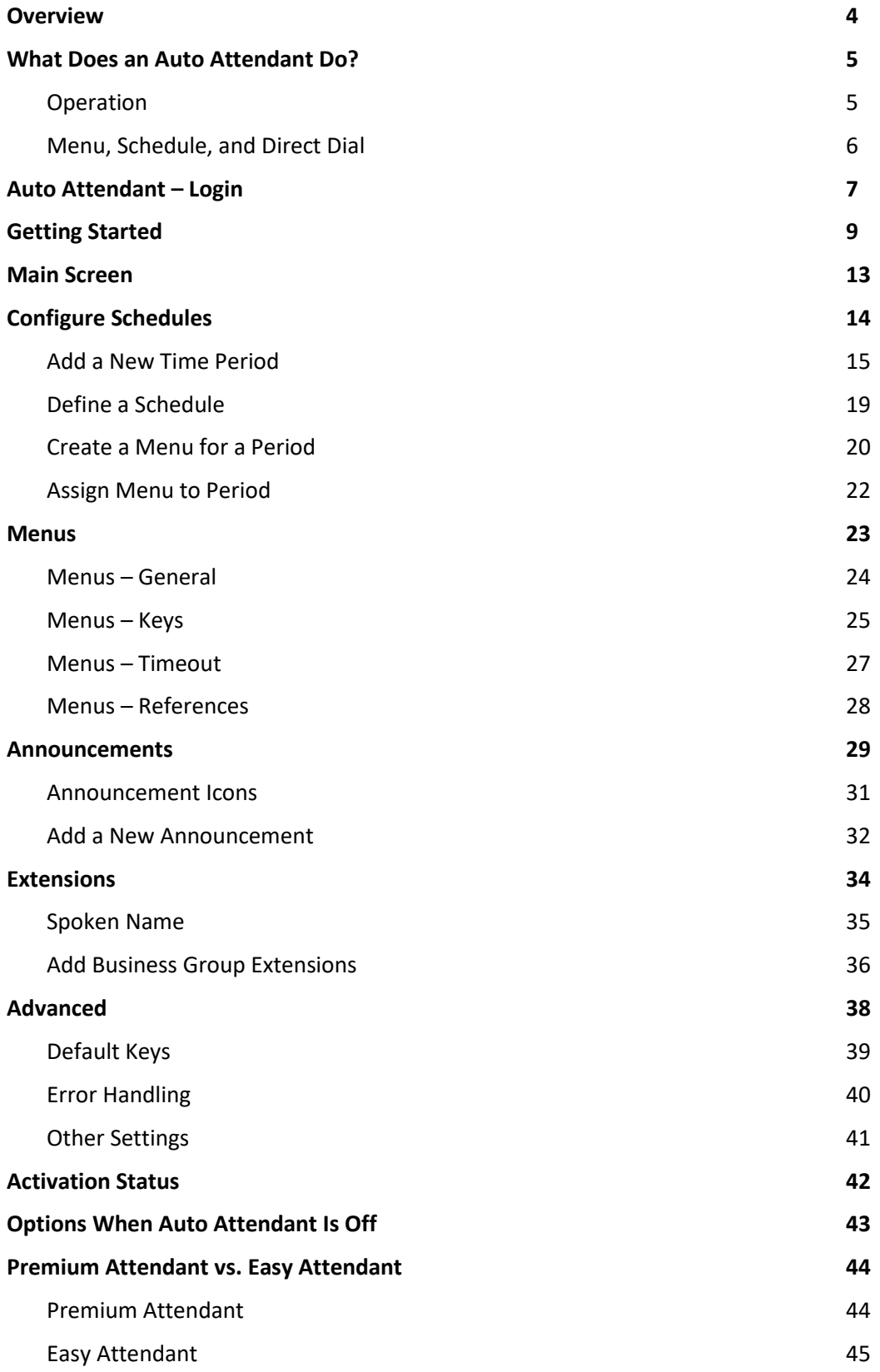

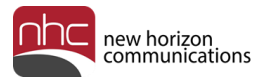

## **Overview**

This quick reference guide covers the following topics related to Premium Auto Attendant:

- What is an Auto Attendant?
- Time and Day Routing
- Auto Attendant Log In
- Premium Attendant Icons
- Premium Offering
- Getting Started
- Main Screen
- Configuring Schedules
- Menus
- Announcements
- Extensions
- Advanced Features
- Error Handling
- Settings
- Options When Auto Attendant Is Off
- Help

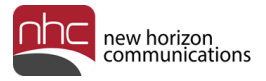

## What Does an Auto Attendant Do?

An auto attendant is an automated answering system which provides a caller with options to select from, and then executes the option selected by the caller. Auto attendants mostly transfer callers to a destination without intervention of an operator or receptionist. Many auto attendants also offer a simple menu system: *for sales, press 1; for service, press 2*, and so on. Most auto attendants also allow callers to reach a live operator by dialing a number, usually 0.

#### **Operation**

The diagram below illustrates how the attendant transfers calls:

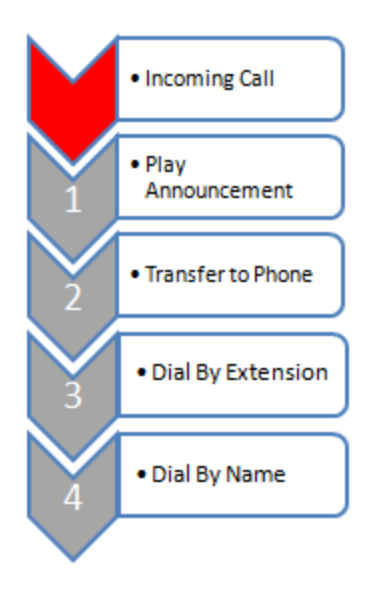

Sample auto attendant message:

*Thank You for calling Bob's Fish Mart. We are open from 10 am to 9pm Monday through Friday.* 

*To speak to Customer Service, please press 1. For the Fish Department, please press 2. For directions, please press 3. For our dial by name directory, please press 4. If you know your party's extension, please press pound, followed by the extension.*

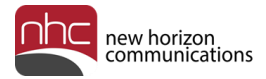

### Menu, Schedule, and Direct Dial

Auto Attendant is intended for business group customers who want to provide an automated means of directing incoming calls to the appropriate person within the organization, typically to offload this task from a receptionist.

The service comprises four main elements:

- A hierarchy of menus that enable callers to choose from a list of options. These options direct the caller to the most appropriate department or person within the organization to handle that type of call, or to a number outside the business group if appropriate.
- A schedule of business hours and holidays that controls the presentation of menus, so you can present a different set of announcements and menus outside business hours, and during defined special days.
- A call routing capability that enables callers to reach a person in the organization directly by entering the individual's extension.
- A dial-by-name capability that enables a caller to reach a person in the organization directly by entering the first few letters of the individual's name.

You can create different menus for different times of the day and week. These menus play according to a pre-defined schedule you create. For example:

*Welcome to Bob's Fish Mart. Unfortunately, we are currently closed. To hear directions to our store, press 1. To hear our operating hours, press 2. If you wish to leave a message, press 3. We will call you back as soon as possible.* 

After you set up Auto Attendant and record necessary announcements, the attendant automatically plays the correct menu for callers, depending on when the call comes in.

The flow chart below illustrates how the attendant handles calls in one way during business hours, and another way after business hours.

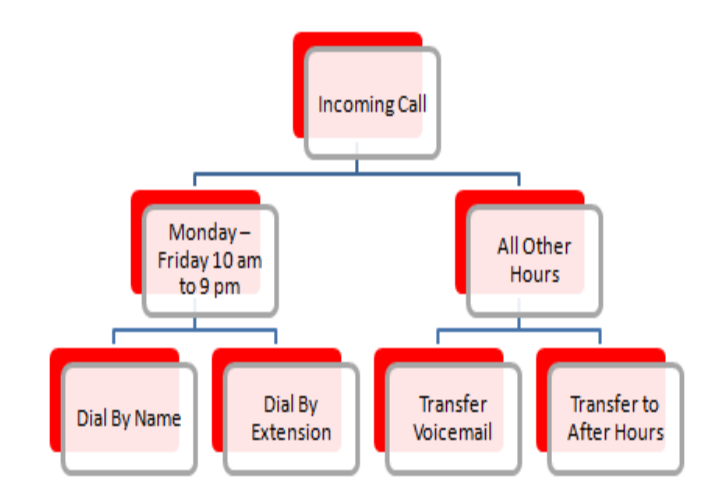

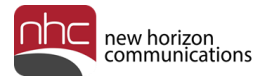

## Auto Attendant – Login

Log into Auto Attendant via NHC's CommPortal. Follow these steps:

1. Point your browser to https://commportal.nhcgrp.com/.

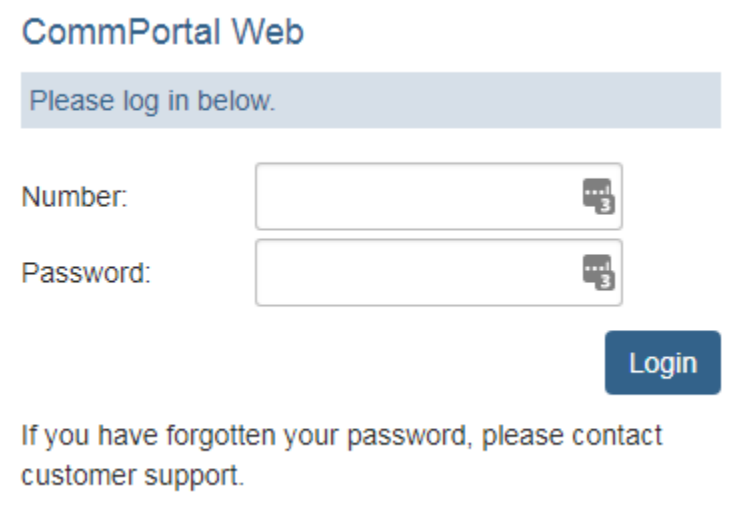

- 2. Enter the number assigned to the Premium Auto Attendant.
- 3. Enter the default CommPortal password the first time you log in. After you log in, CommPortal prompts you to change your password.

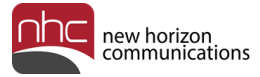

Alternately, log into CommPortal as an administrator, then open Auto Attendant's main screen:

- 1. Point your browser to https://commportal.nhcgrp.com/bg/.
- 2. Enter your administrator's credentials in the *Number* and *Password* fields.
- 3. In the administrative portal, enter *auto* in the *Search For…* field above the list of phone numbers.

All numbers configured as Auto Attendant numbers appear.

- 4. Click the *Actions* drop-down list on the right for the desired Auto Attendant number.
- 5. Select *View attendant settings* from the list.

The Auto Attendant Main screen opens.

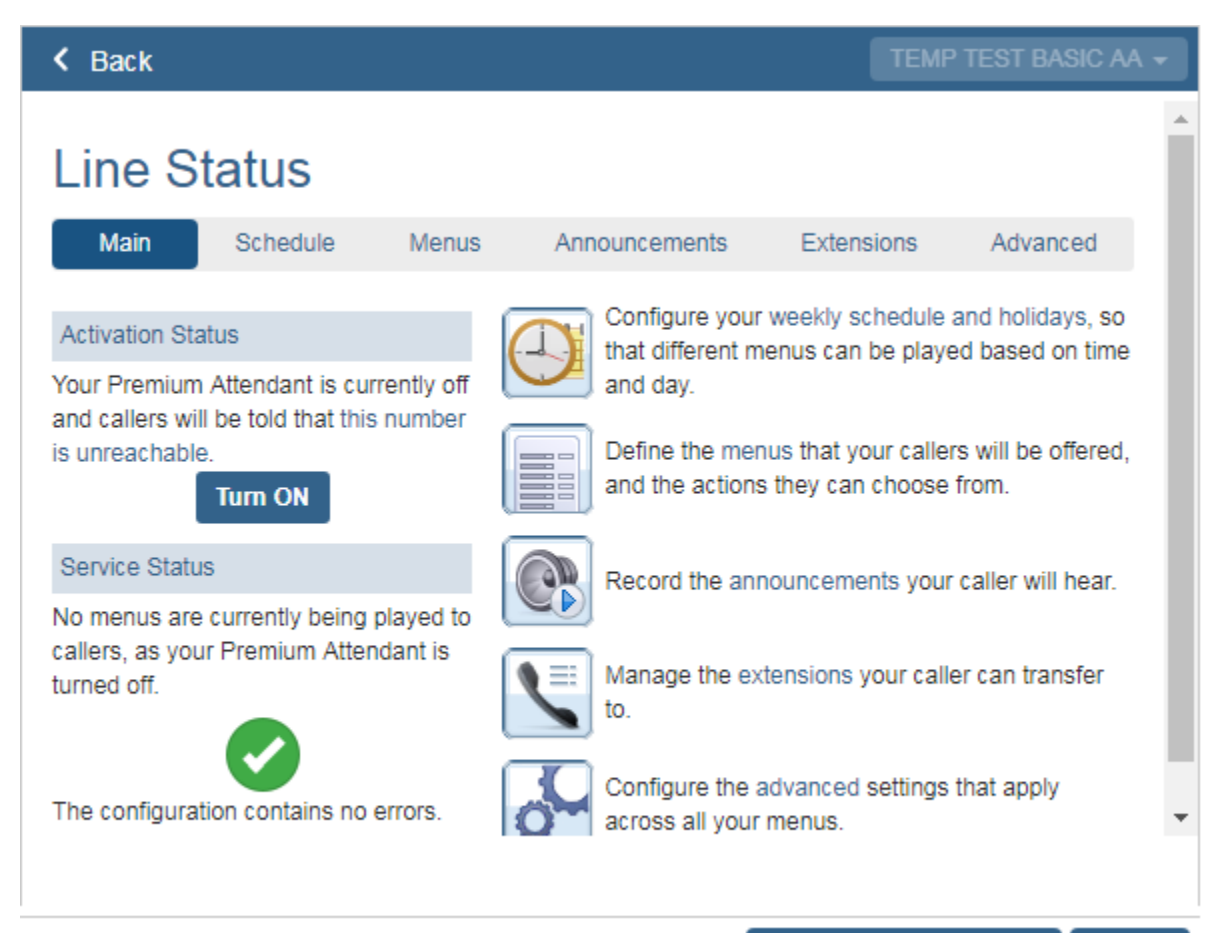

Open in New Window **Close** 

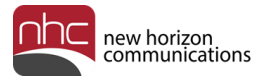

## Getting Started

To set up an auto attendant, first open the Line Status pane for the desired attendant:

1. Log into your Business Group Admin Portal:

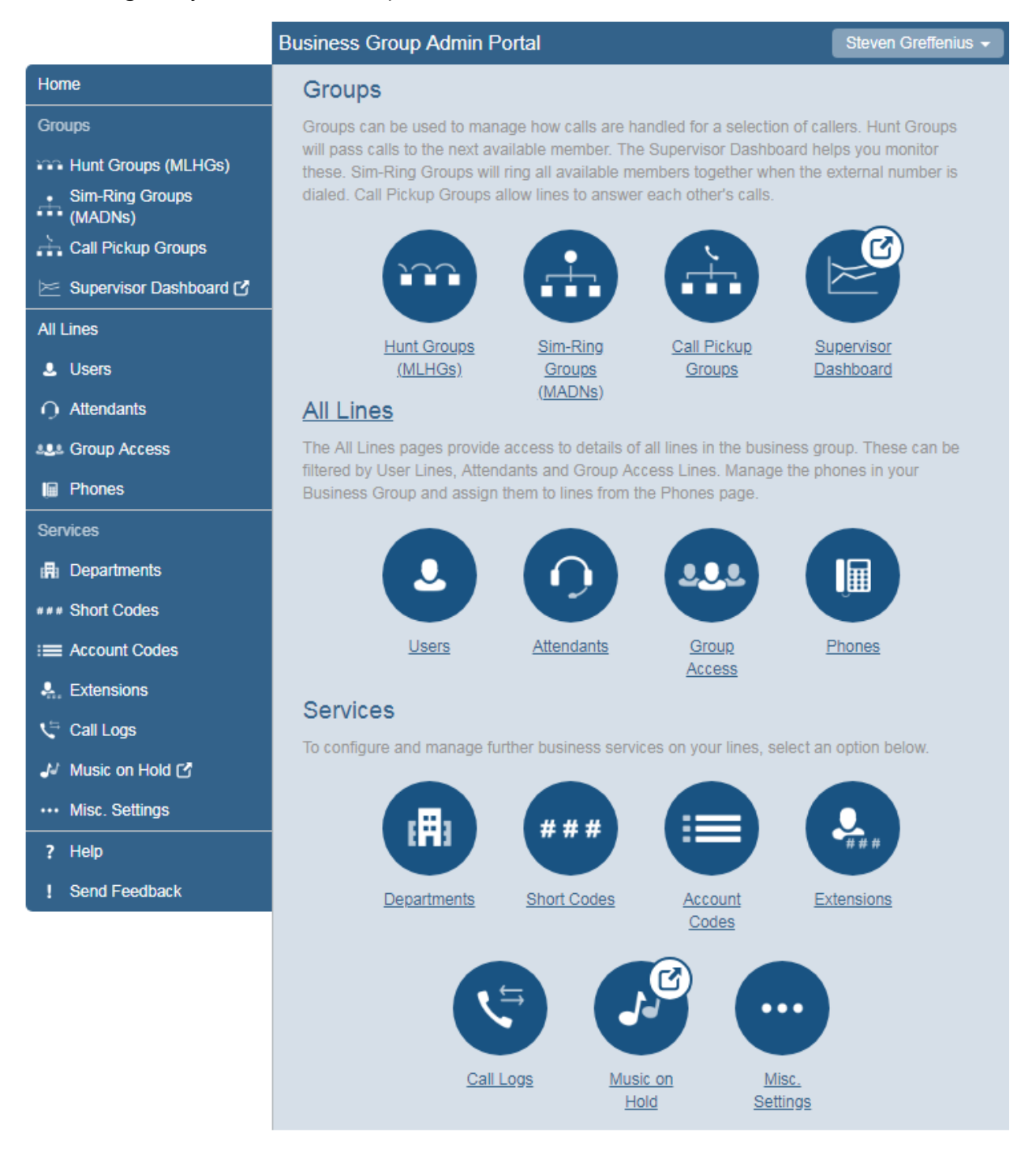

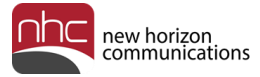

2. Click **Attendants** in the left menu, or click the Attendants icon under All Lines. The Attendants pane opens:

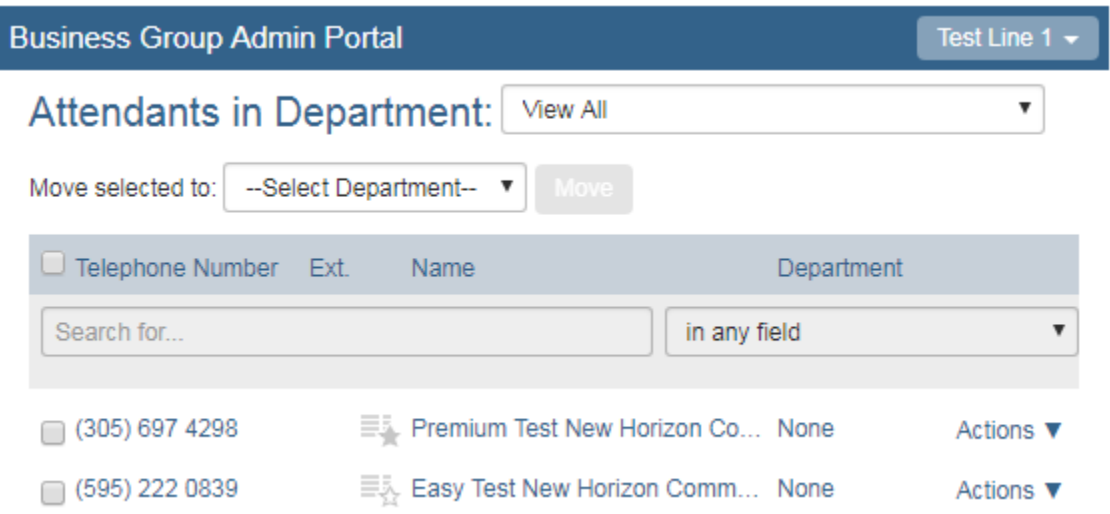

3. Click the *Actions* drop-down list for the desired Auto Attendant number, then select *View attendant settings*:

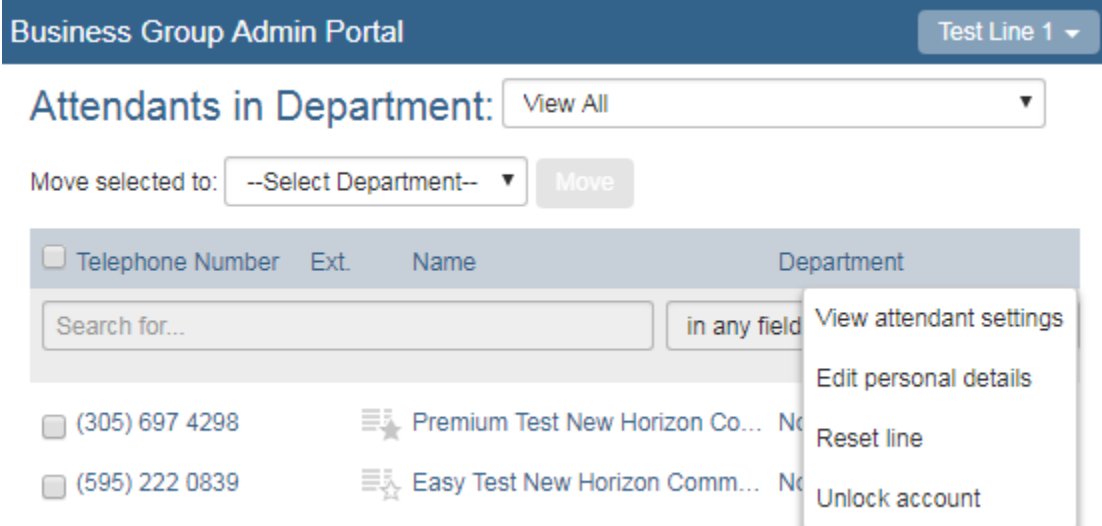

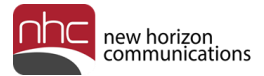

#### The attendant's Home pane appears:

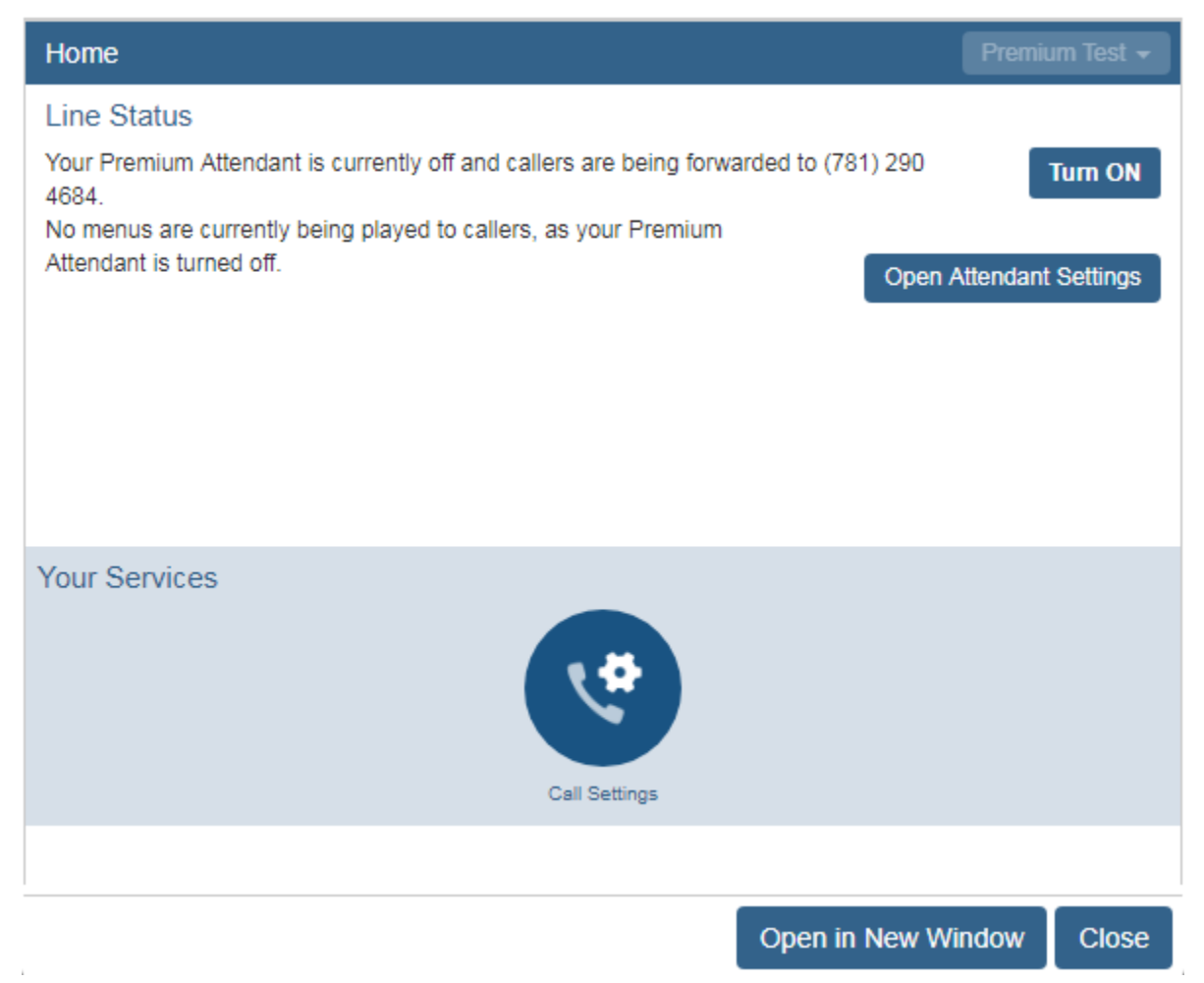

4. Click **Open Attendant Settings** on the right.

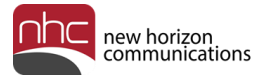

#### The Main tab of the Line Status pane appears:

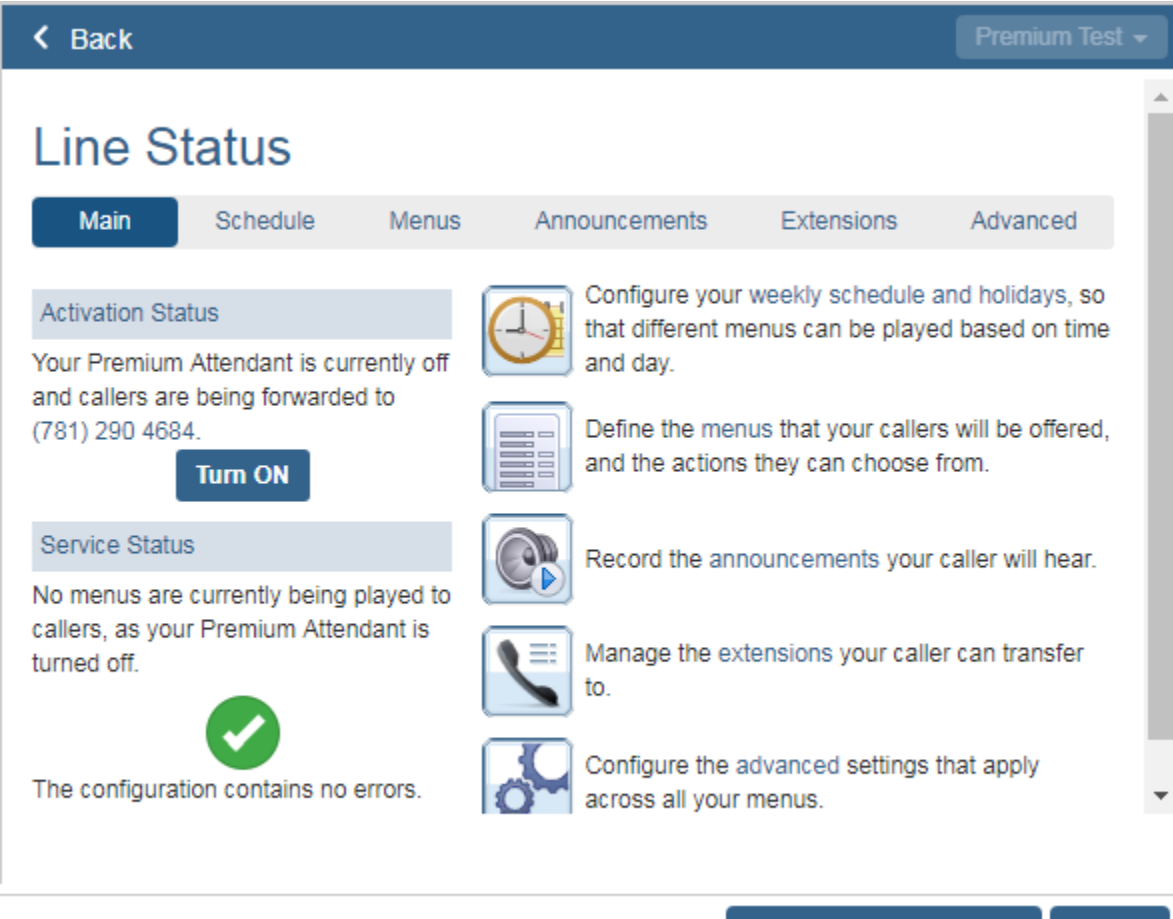

Open in New Window

Close

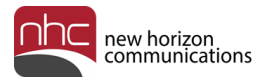

## Main Screen

Auto Attendant's Main tab appears below:

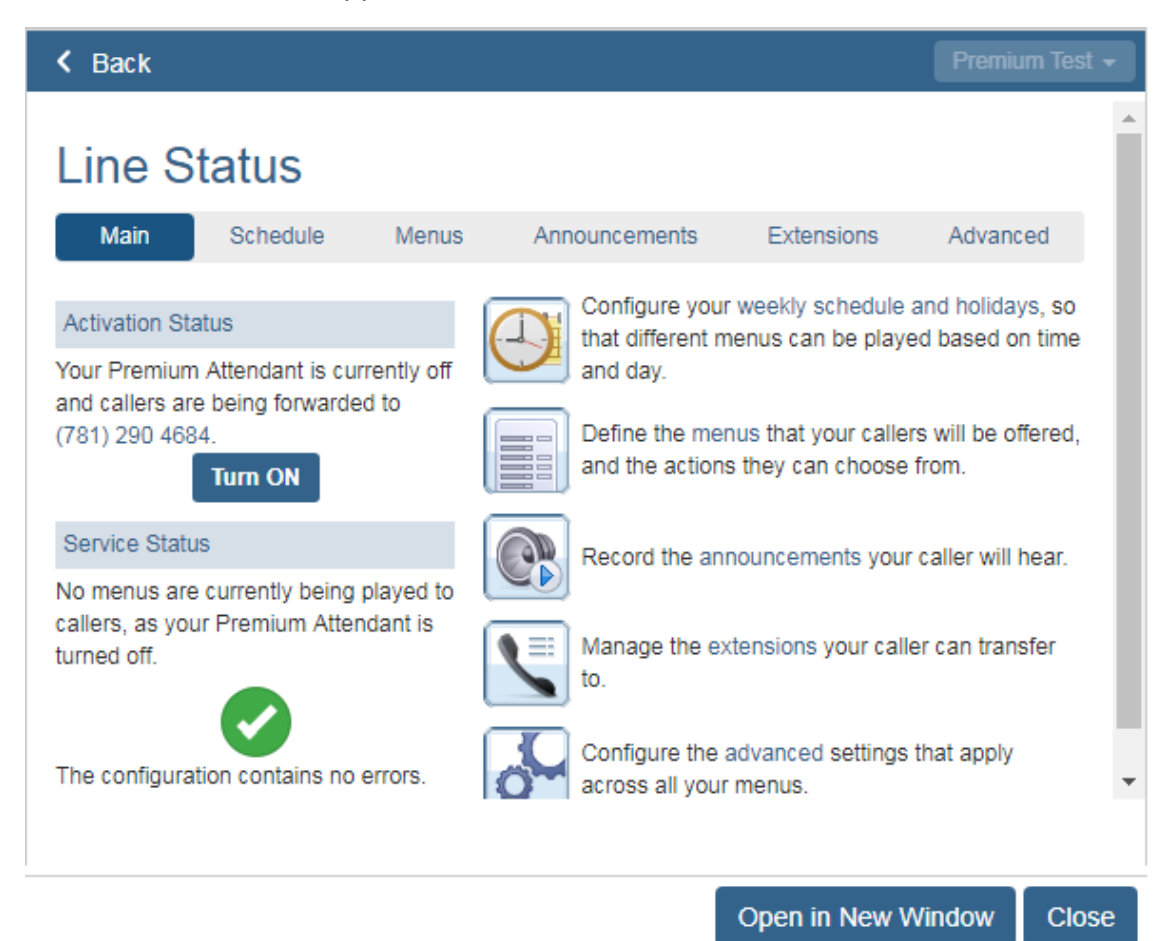

Using the Main screen's tabs and controls, you can accomplish these tasks:

- Turn Auto Attendant on or off.
- Configure the attendant's schedule.
- Configure menus offered callers during different periods you create.
- Record announcements your callers hear, for menu options that require announcements.
- Configure extensions your callers dial if you offer these options:
	- o Dial by Extension
	- o Dial by Name
	- o Voicemail by Extension
	- o Voicemail by Name
- Change default settings for keys used in your menus.
- Change the way Auto Attendant handles errors.

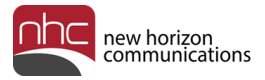

## Configure Schedules

You can configure up to eight Auto Attendant schedule periods.

For example, you might create:

- One schedule for normal business hours.
- A second schedule to cover the lunch period.
- An out-of-hours schedule for when your business is closed.

Create a separate menu for each of the schedules you define.

Auto Attendant's Schedule tab appears below:

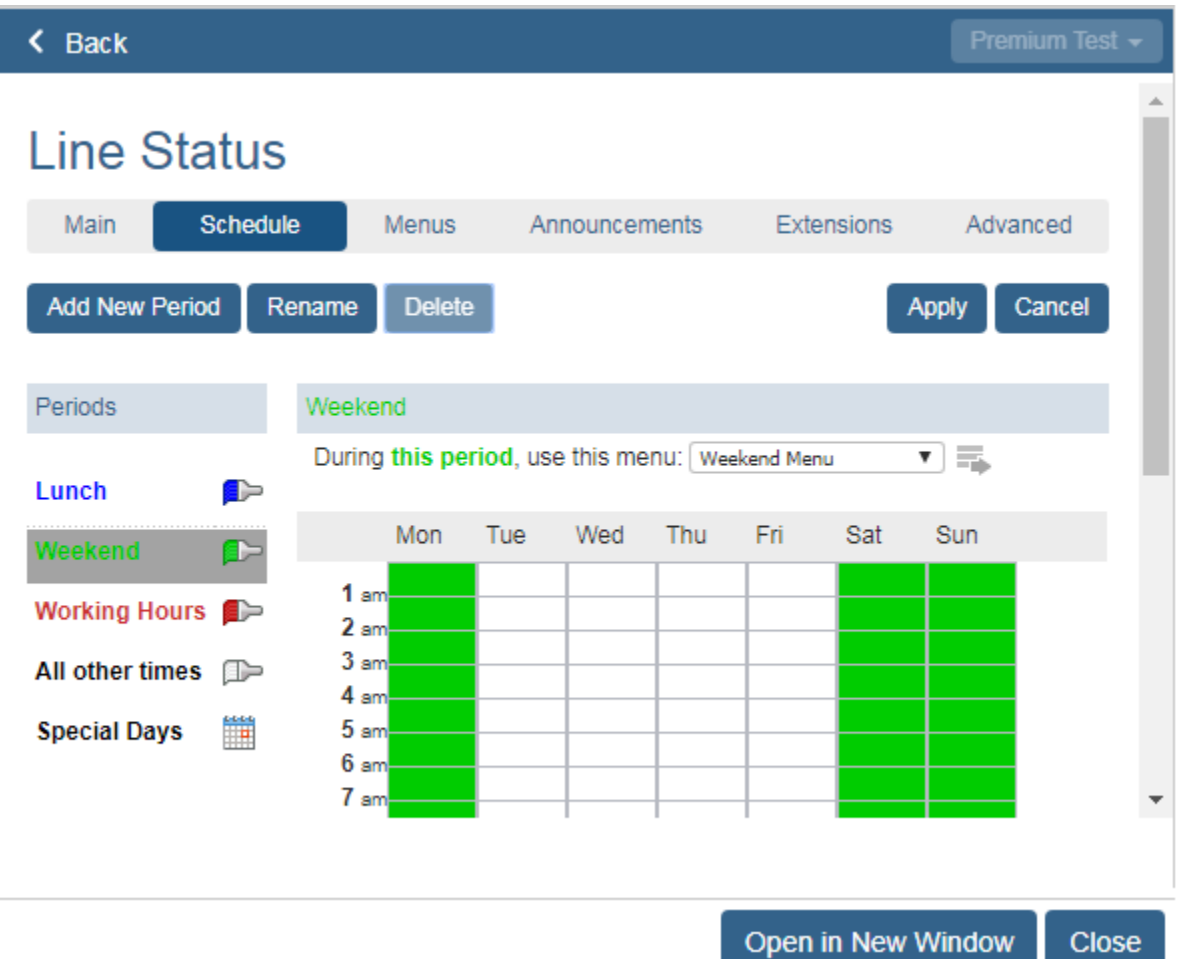

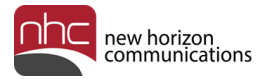

### Add a New Time Period

To add a new time period for your Auto Attendant's schedule:

1. Click the Schedule tab in Auto Attendant's Line Status pane:

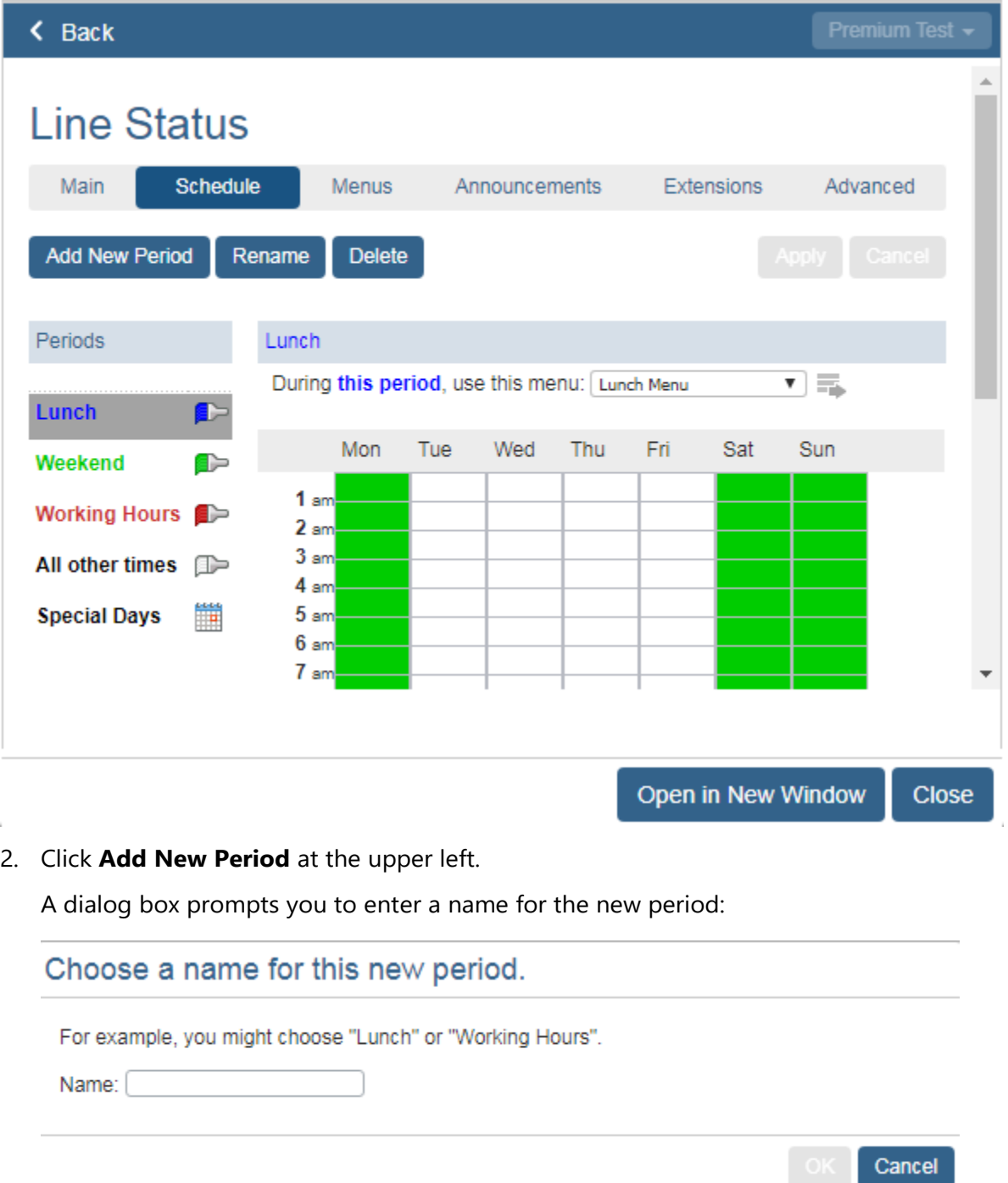

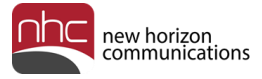

3. Enter the period's name, then click **OK**.

The new period, named Off Hours in this example, appears in the Schedule tab under Periods. Until you apply a menu, the period name displays an error icon:

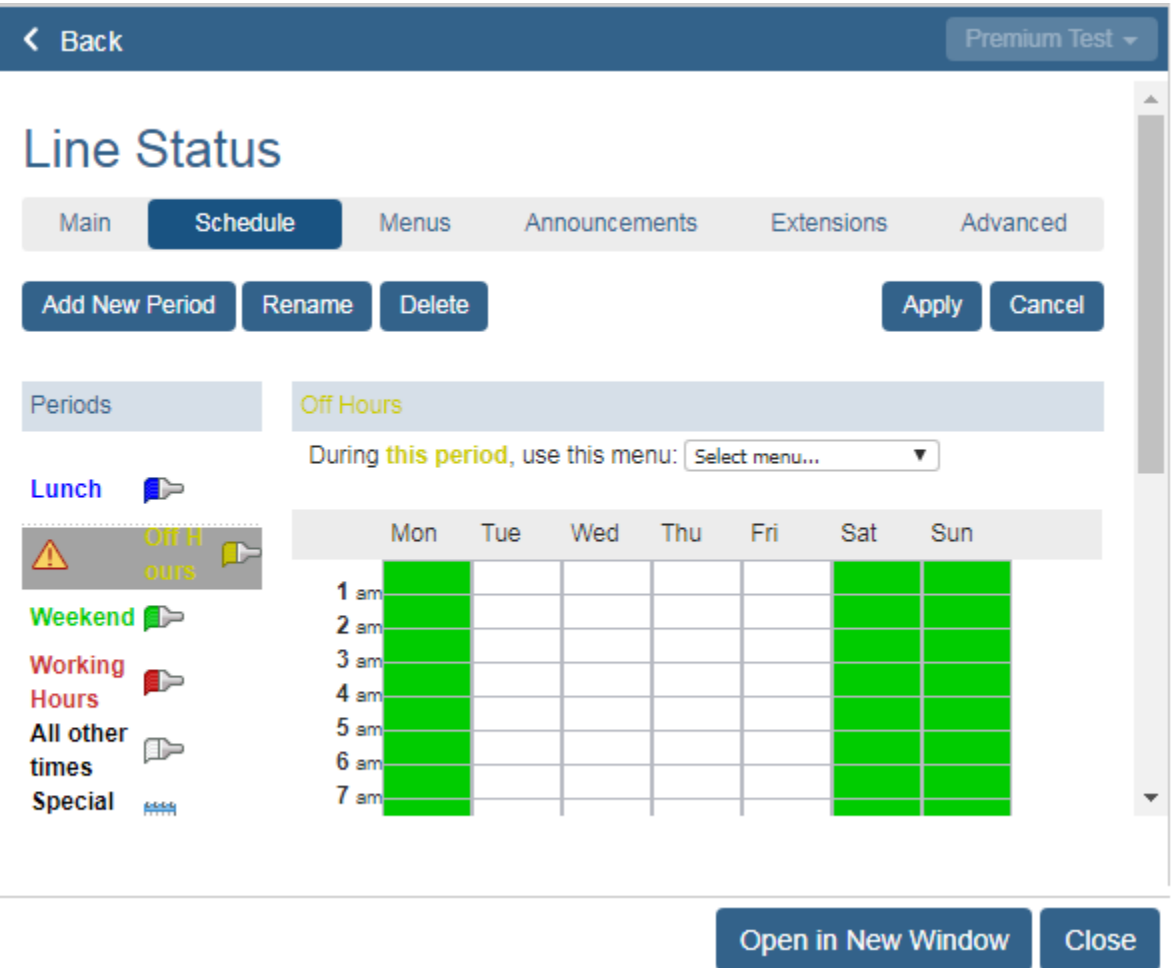

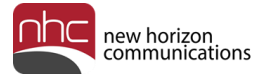

4. Select a menu from the *Select menu…* drop-down list above the schedule on the right, then click **Apply** at the upper right.

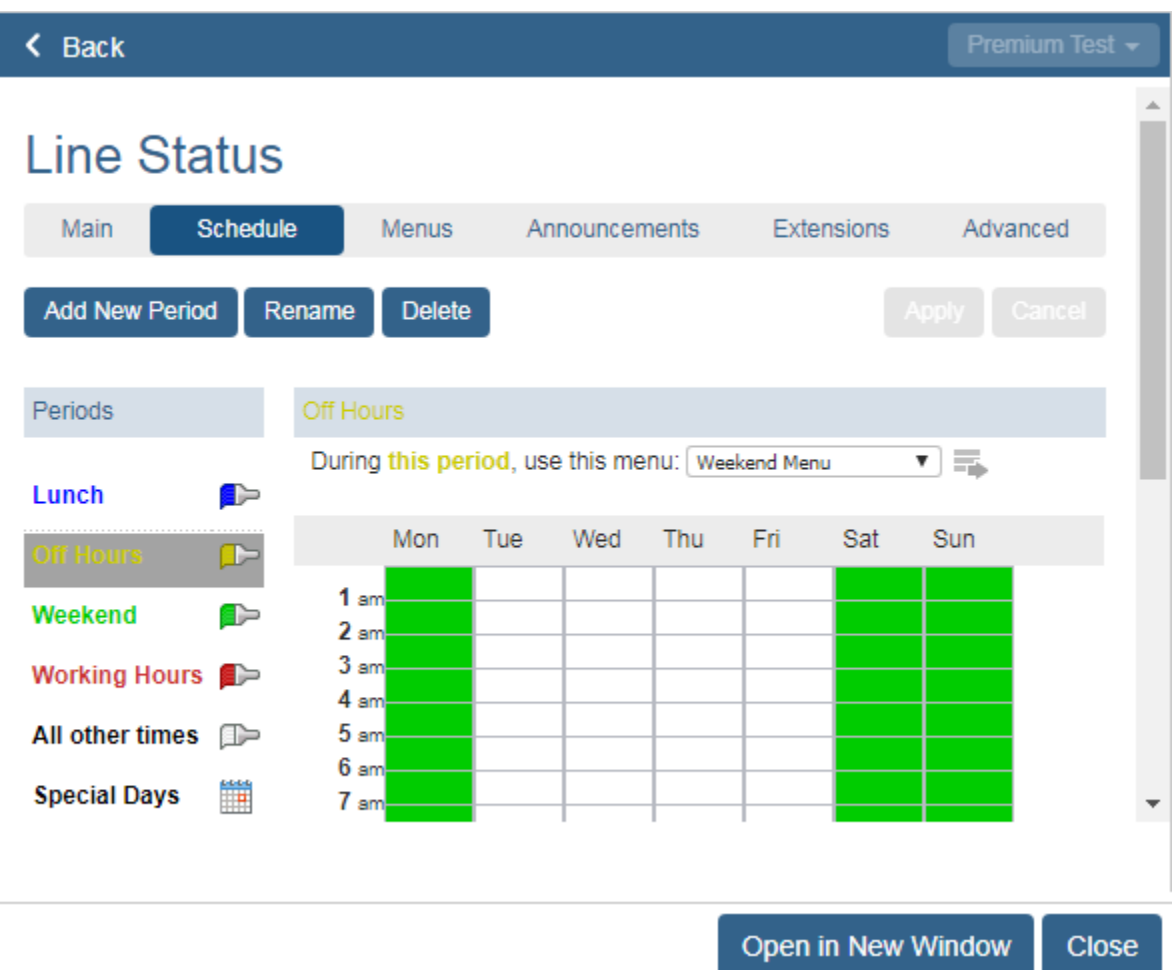

The new period appears in the Periods list on the left:

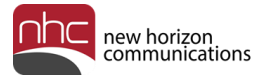

To remove a period from the Periods list:

- 1. Select the desired period in the Periods list.
- 2. Click **Delete** above the schedule.

A dialog box prompts you to confirm delete:

#### Confirm delete

All times covered by this period will now be covered by 'All other times'. The menu referenced by the period is unaffected.

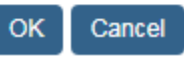

#### 3. Click **OK**.

The period no longer appears in the Periods list.

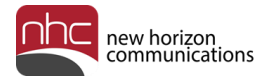

### Define a Schedule

To define a weekly schedule:

- 1. Click the Schedule tab in Auto Attendant's Line Status pane.
- 2. Select the desired period in the Periods list.

For example, select **Lunch** in blue.

3. Click the desired lunch hours in the schedule on the right.

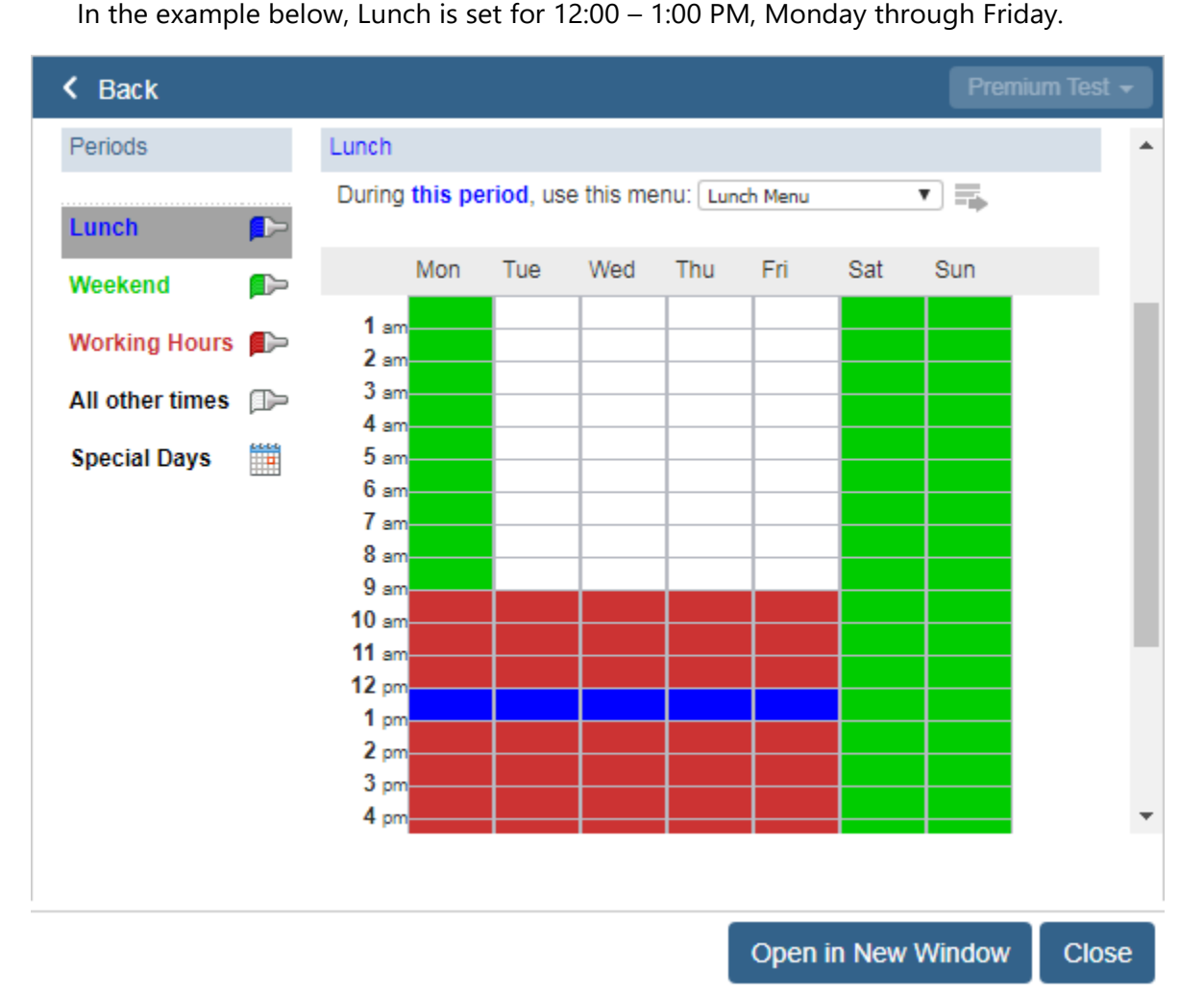

4. Click **Apply** at the upper right when desired periods are in place.

Select **All other times** in the Periods list for hours and days not defined in any of your other periods*.* This category appears white on your weekly schedule.

Select **Special Days** in the Periods list to designate public holidays and other special days when your business is closed.

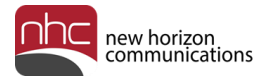

#### Create a Menu for a Period

To create a menu for a period:

- 1. Click the Schedule tab in Auto Attendant's Line Status pane.
- 2. In the *Select menu…* drop-down list above the weekly schedule, select *Create New Menu…*.

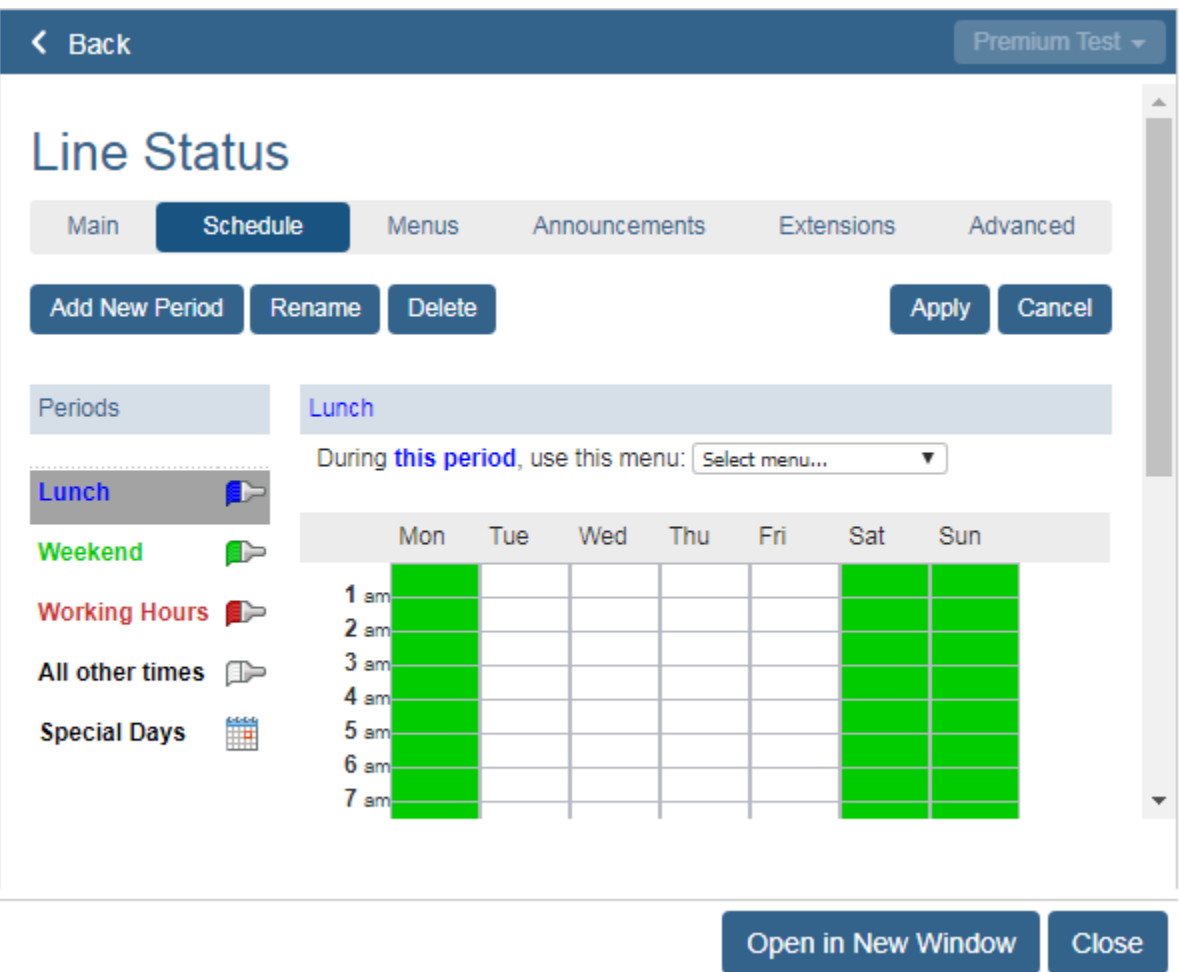

*Note: Create New Menu…* is available in the *Select Menu…* drop-down list only when Auto Attendant is off. Turn Auto Attendant on and off in the Main tab.

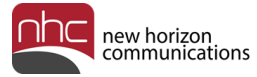

A dialog box prompts you to choose a name for the new menu:

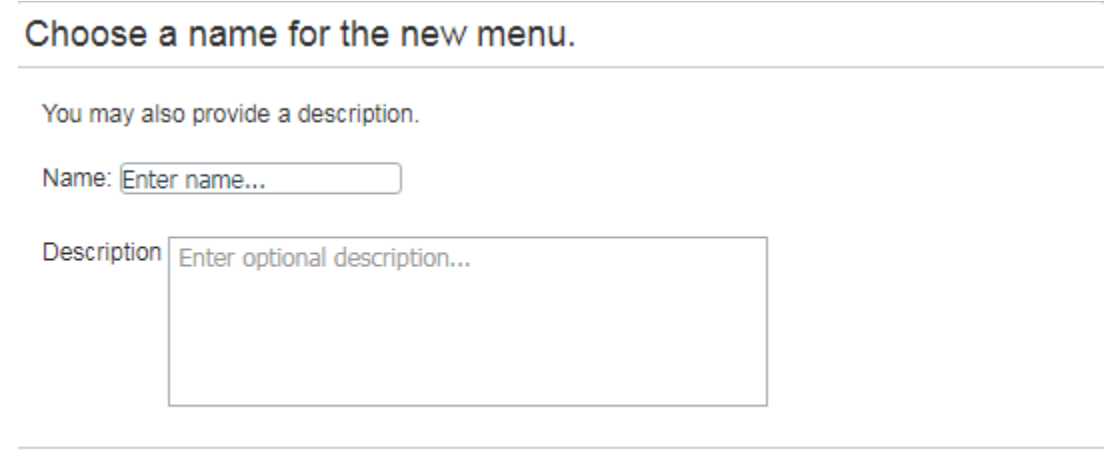

3. Enter a name for the new menu, and if desired, a description. Then click **OK**.

For example, name the menu *Working Hours Menu*, if you plan to assign it to the Working Hours period in the schedule.

Cancel

The new menu name appears in the *Select Menu…* drop-down list.

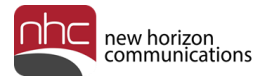

#### Assign Menu to Period

To assign the new menu to the selected period:

- 1. Click the Schedule tab in Auto Attendant's Line Status pane.
- 2. Select the desired period in the Periods list.
- 3. Select the menu to assign to the period in the *Select Menu…* drop-down list.

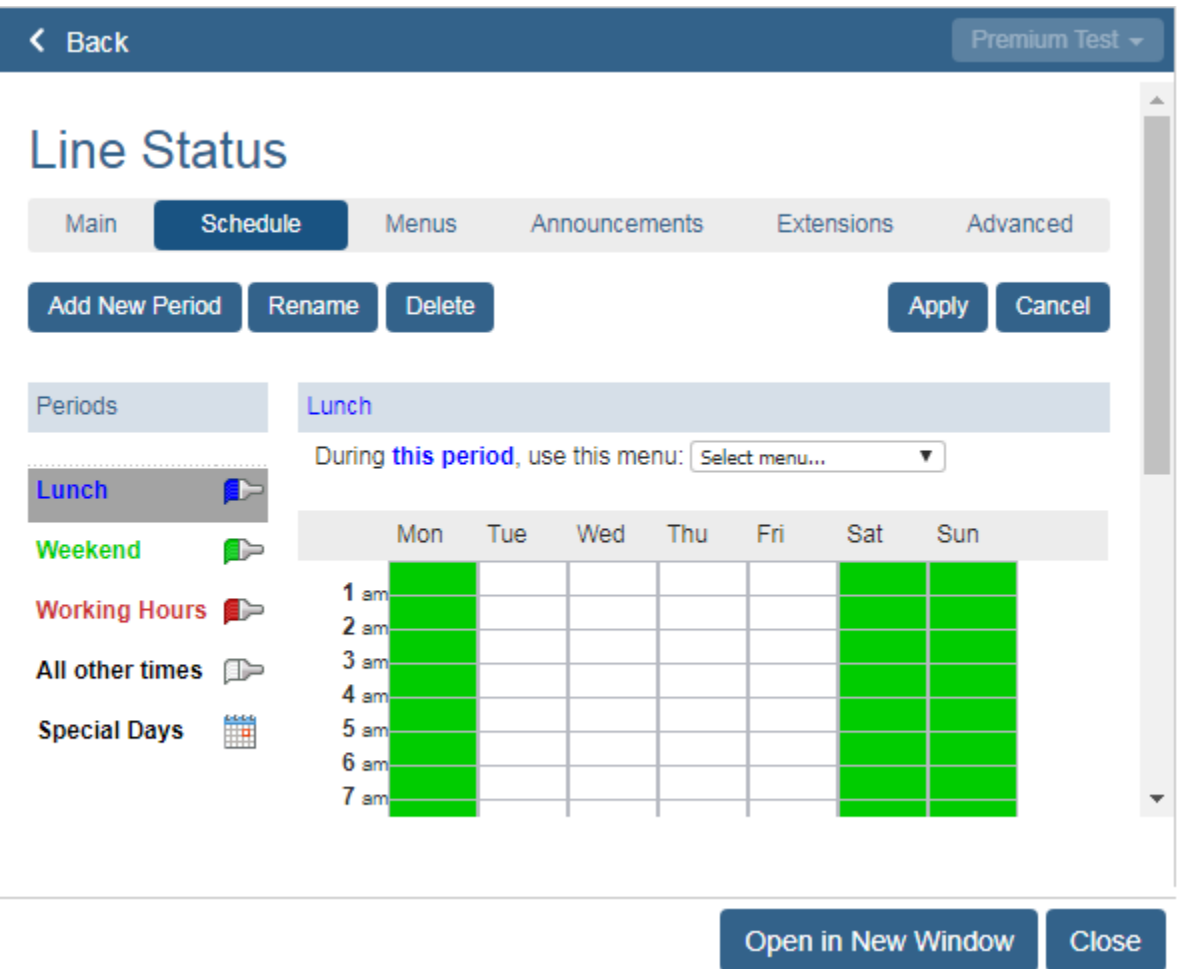

4. Click **Apply** at the upper right to save the assignment.

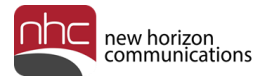

## **Menus**

Your Auto Attendant menu configuration determines the options offered to callers, and what announcements they hear.

Each schedule period must have an associated menu before you turn Auto Attendant on. For each period in the Schedule tab's Periods list, choose an existing menu from the drop-down list, or select *Create New Menu…* from the drop-down list. If you select *Create New Menu…*, a prompt opens to enter a name and description for the menu. Configure the new menu and its announcements later in the setup process.

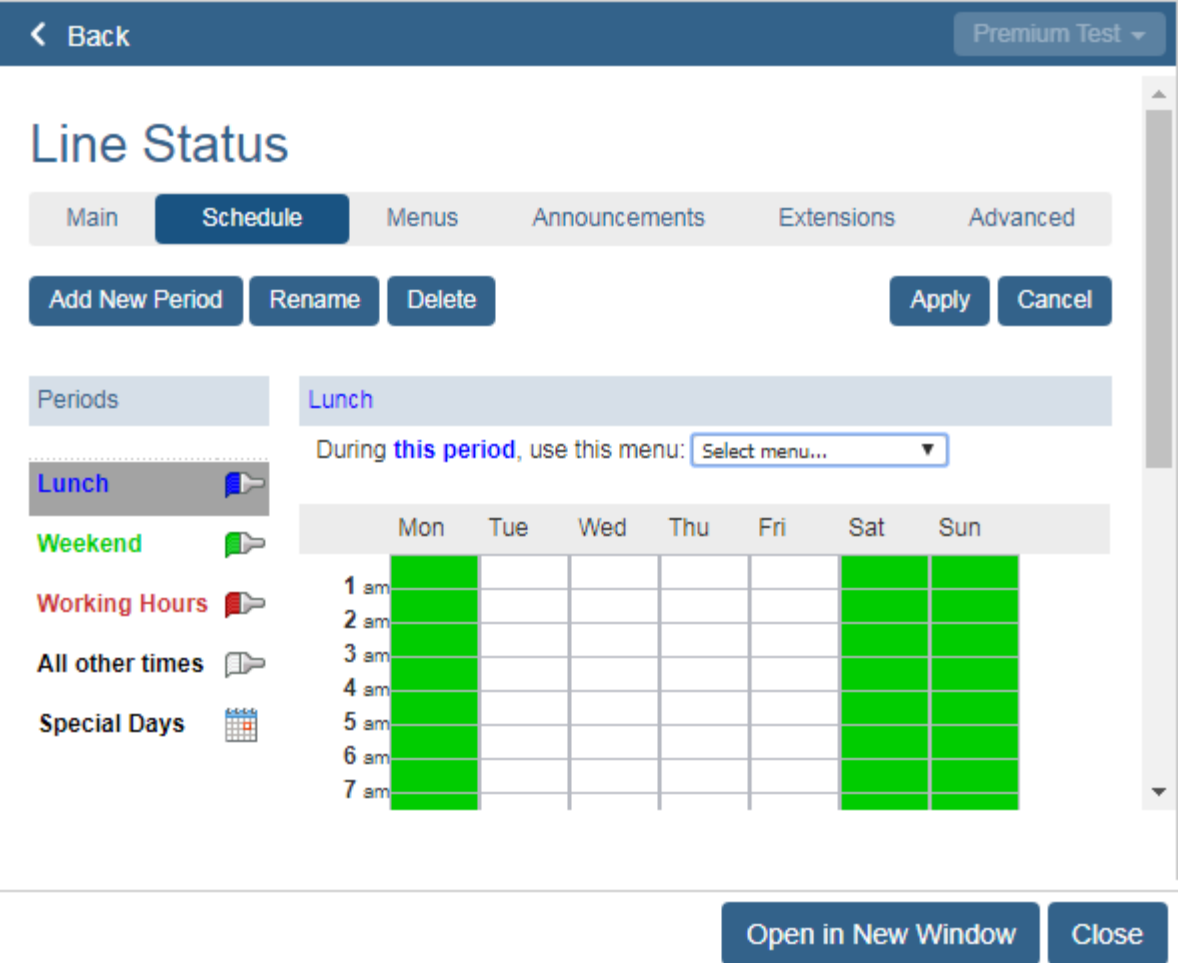

*Note:* You can add a new menu only when the attendant is off.

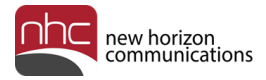

#### Menus – General

To change a menu name or description:

1. Click the Menus tab in the Auto Attendant Line Status pane.

The Menus tab opens to General tab right of the Menus list.

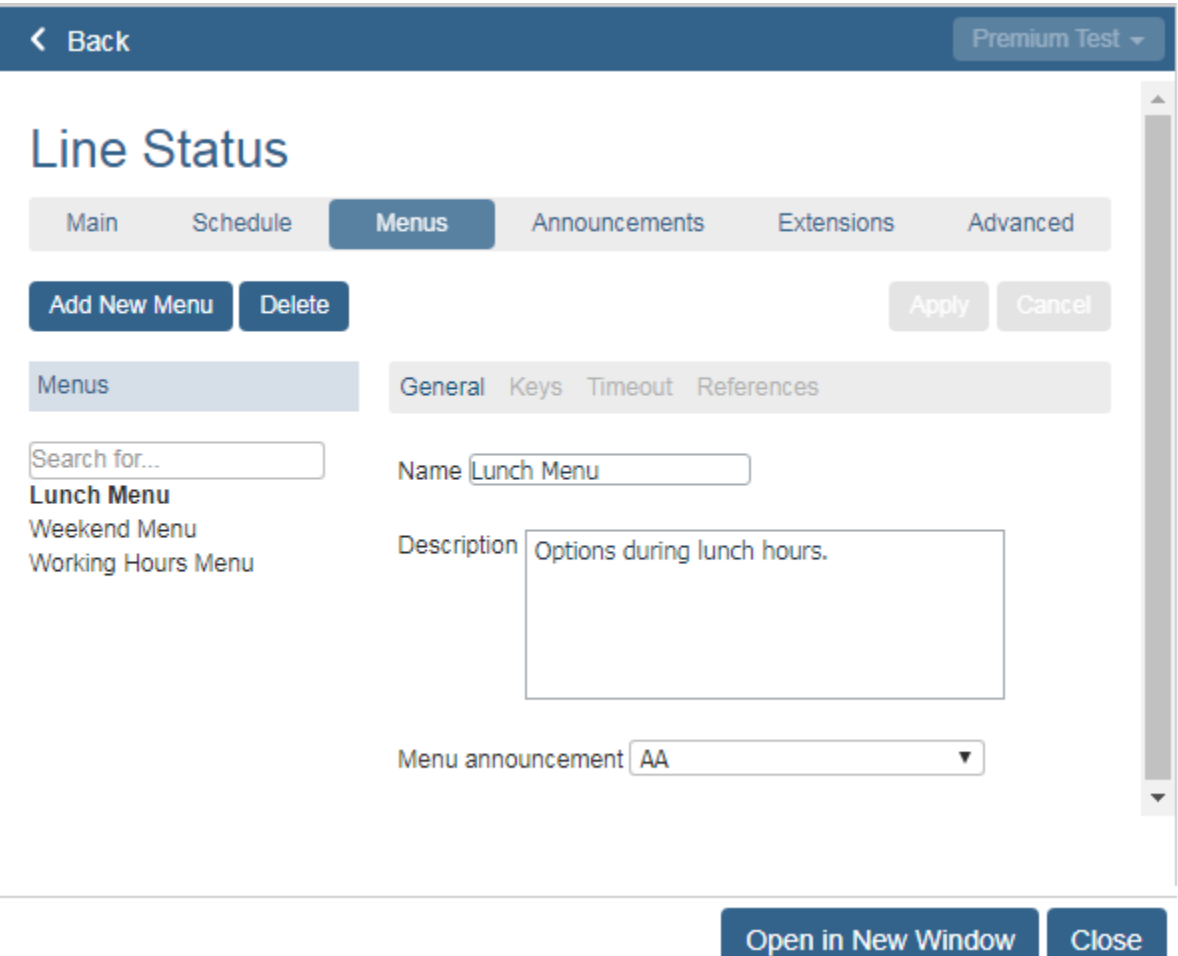

- 2. Select the desired menu in the Menus list.
- 3. Enter a new name in the *Name* field.
- 4. Enter a new description in the *Description* field.
- 5. Click **Apply** at the upper right.

The new name appears in the Menus list on the left.

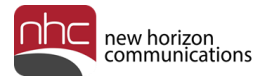

#### Menus – Keys

To assign actions to the keys a caller can press to navigate a specific menu:

- 1. Click the Menus tab in the Auto Attendant Line Status pane.
- 2. Click the desired menu in the Menus list.

For example, select **Working Hours Menu**.

3. Click **Keys** above the right-hand pane.

A list of keys on the keypad appears.

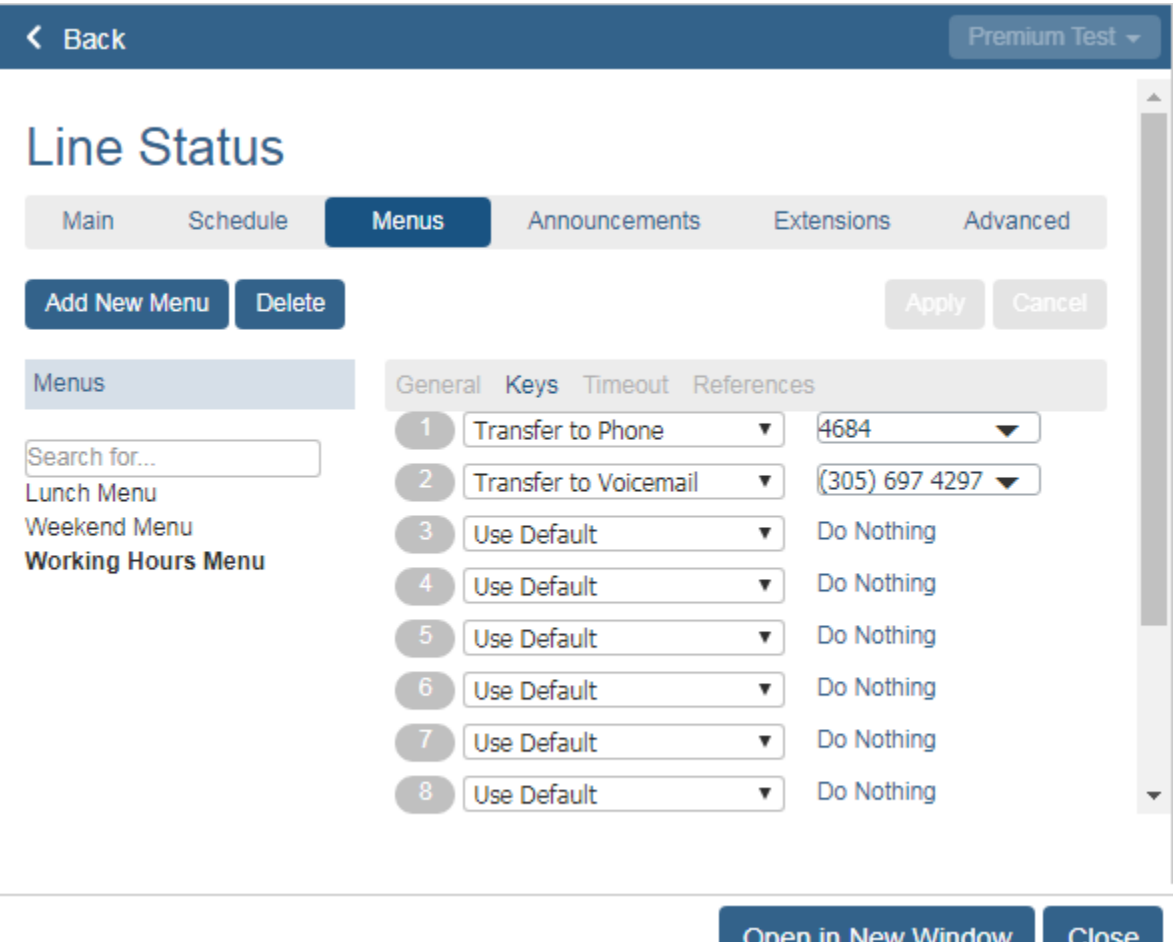

- 5. Use the drop-down list for each key to select the action you want to assign to that key. See the list of options for each key below.
- 6. Click **Apply** at the upper right to save your changes.

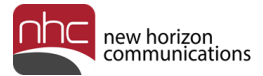

Select from these options in the drop-down list for each key:

- Use Default
- Transfer to Phone
- Transfer to Voicemail
- Dial by Extension
- Dial by Name
- Voicemail by Extension
- Voicemail by Name
- Intercept Mailbox
- Go to Menu
- Return to Previous Menu
- Replay Menu
- Announcement Return
- Announcement Hang-up
- Hang-up

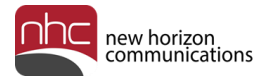

#### Menus – Timeout

Click **Timeout** above the right-hand pane to specify the action to take if a caller fails to:

- Press a key
- Select a valid extension
- Select a valid name from the directory

To specify a timeout action:

- 1. Click the Menus tab in the Auto Attendant Line Status pane.
- 2. In the Menus list, select the menu you want to assign the timeout function to.
- 3. Click **Timeout** above the right-hand pane.

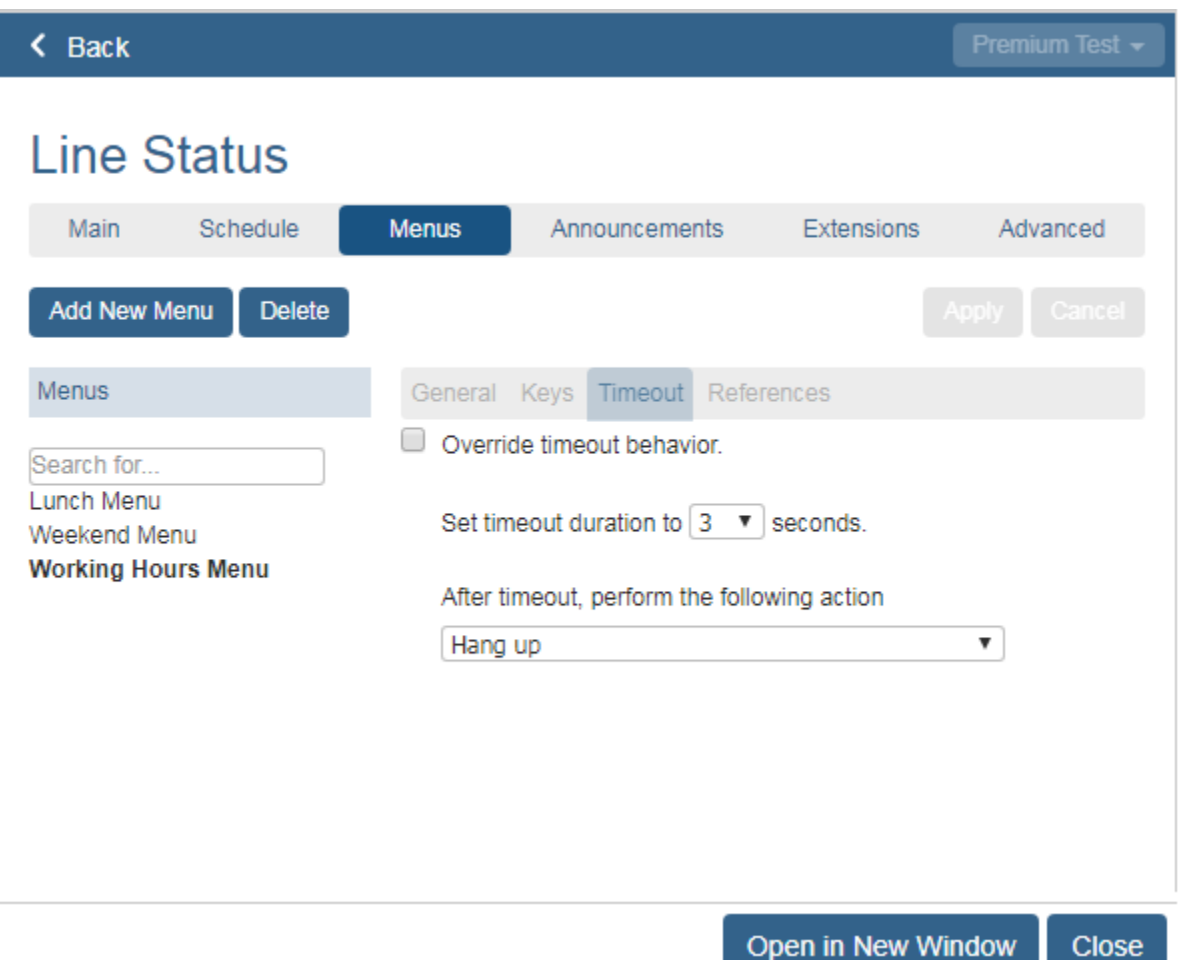

- 4. Check *Override timeout behavior.*
- 5. Set the timeout duration in seconds in the first drop-down list.
- 6. Select the action to take after time elapses in the second drop-down list.
- 7. Click **Apply** at the upper right to save your changes.

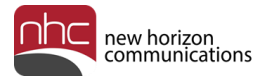

### Menus – References

Click **References** above the right-hand pane to list schedule periods that refer to the menu selected on the left. In the image below, the Working Hours period in the Schedule tab refers to the Working Hours Menu:

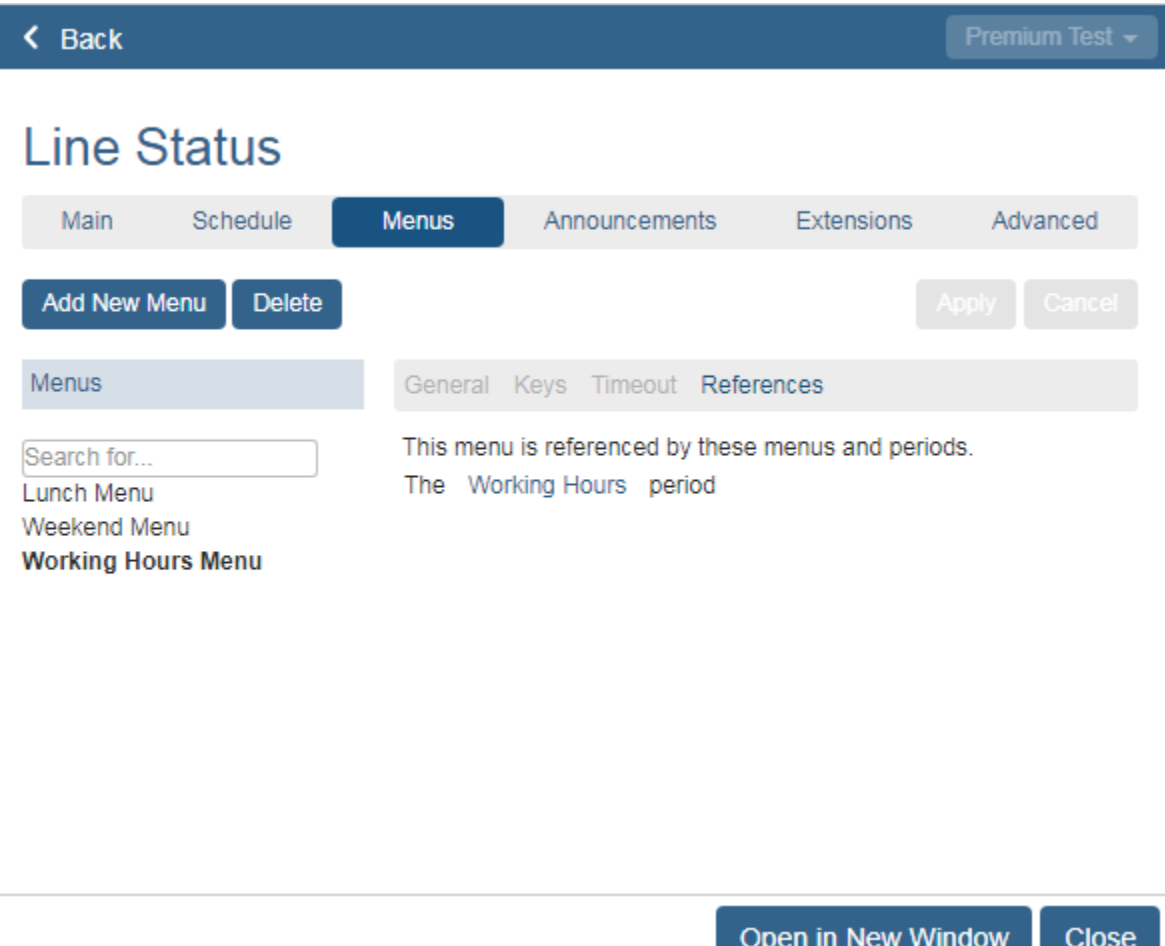

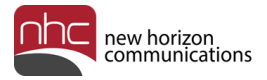

### Announcements

The Announcements tab lists all the announcements created as you set up your menu configuration. Icons indicate the status of each announcement.

The list stores up to 300 items. If required, use the search field to find the announcement you wish to edit. To perform a search, type all or part of the announcement's name, description, or number.

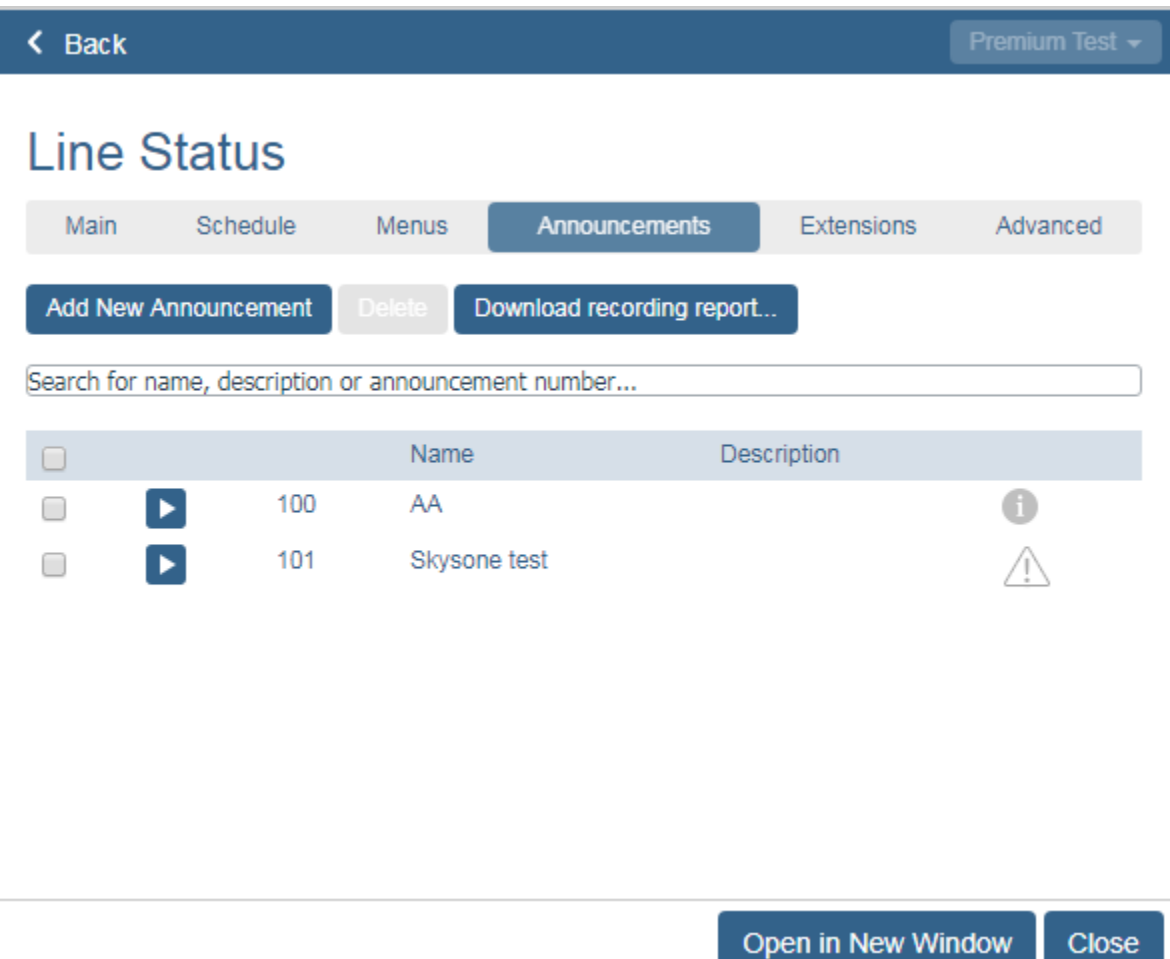

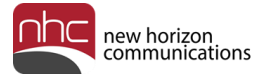

To remove an announcement from the list:

- 1. In the left-hand column, check the box for the announcement you want to delete.
- 2. Click **Delete** above the list.

A Confirm delete pane appears:

#### Confirm delete

This announcement is referenced by your Menu configuration or Advanced settings. Are you sure you want to delete it?

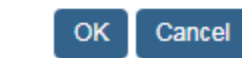

3. Click **OK**.

The announcement no longer appears in the list.

To download a CSV file with detailed information for all your announcements:

#### 1. Click **Download recording report…**.

A Recording report pane appears:

#### Recording report

You are about to download a CSV format report with detail of all your recordings. Creating and downloading a recording report may take several minutes.

**Export status** 

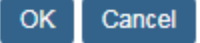

2. Click **OK**.

The Export status bar shows progress of the download.

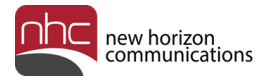

#### Announcement Icons

Click the Announcements tab to display icons that indicate an announcement's status:

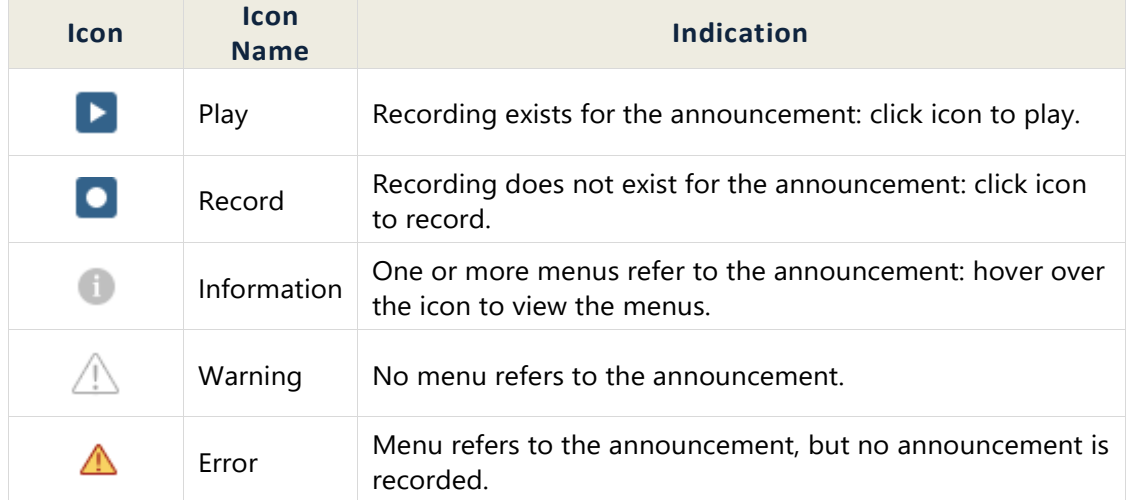

The image below displays icons for two announcements, *AA* and *Skysone test*:

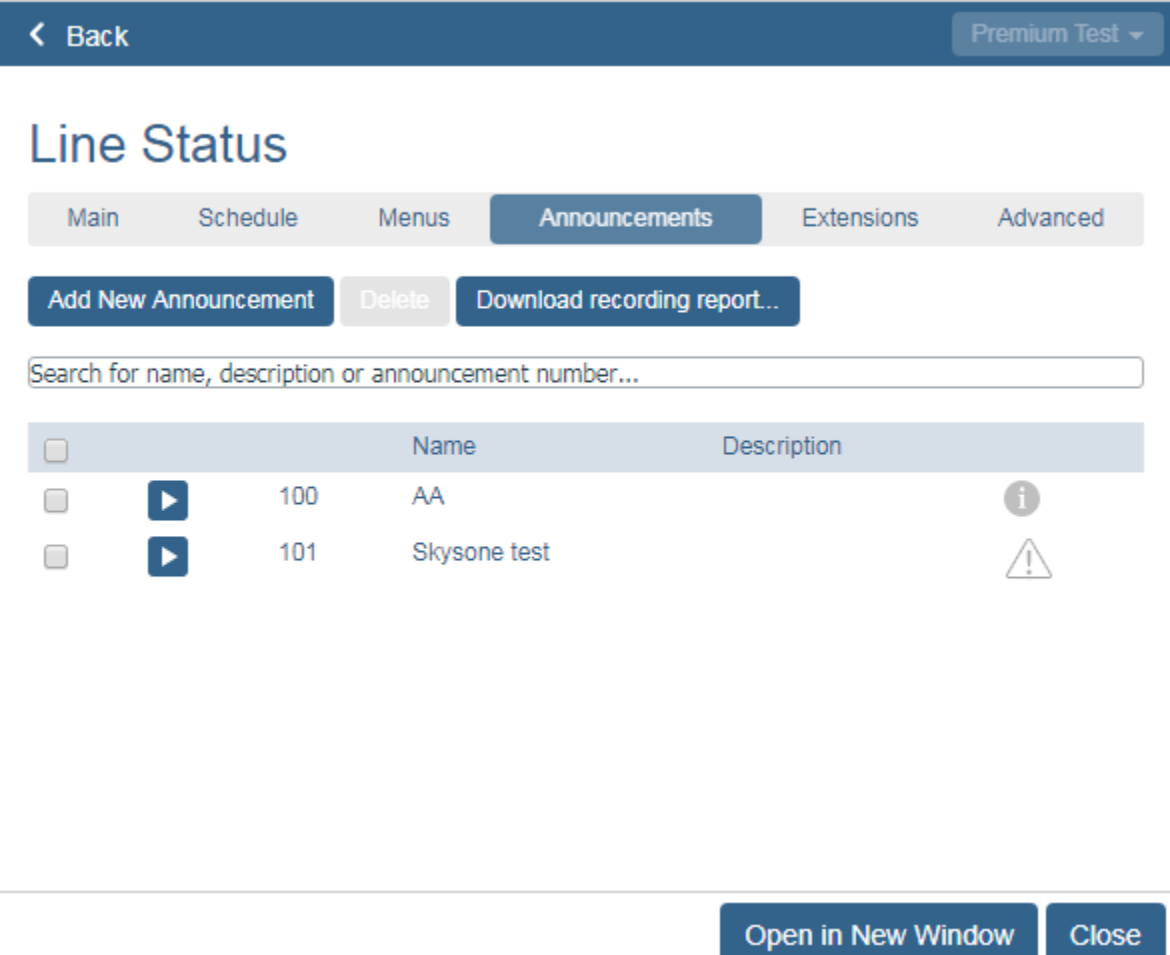

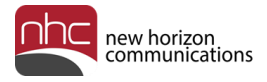

### Add a New Announcement

To add an announcement:

1. Click the Announcements tab in the Auto Attendant Line Status pane.

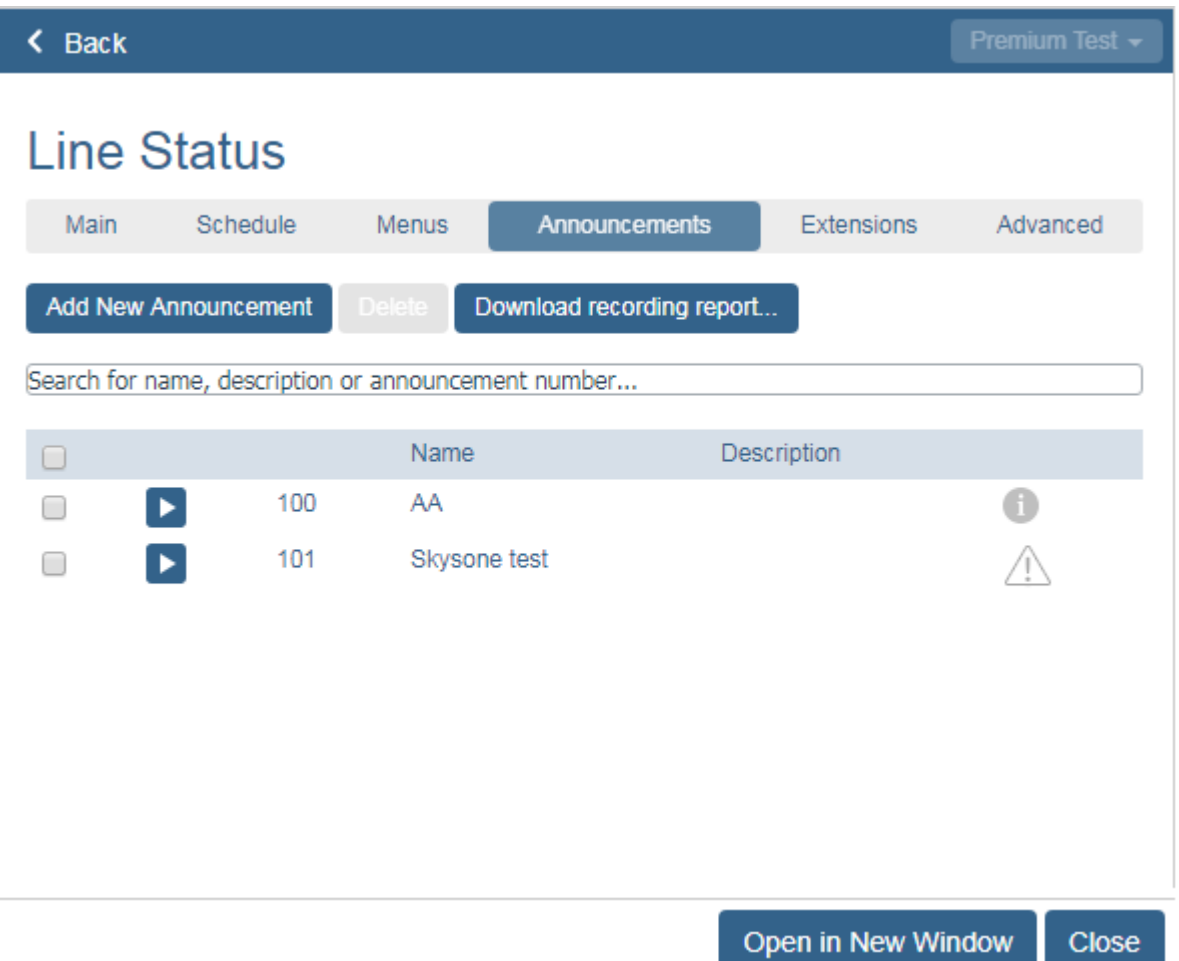

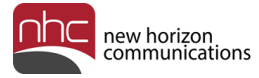

2. In the Announcements tab, click **Add New Announcement** at the upper left. The Add Announcement pane appears:

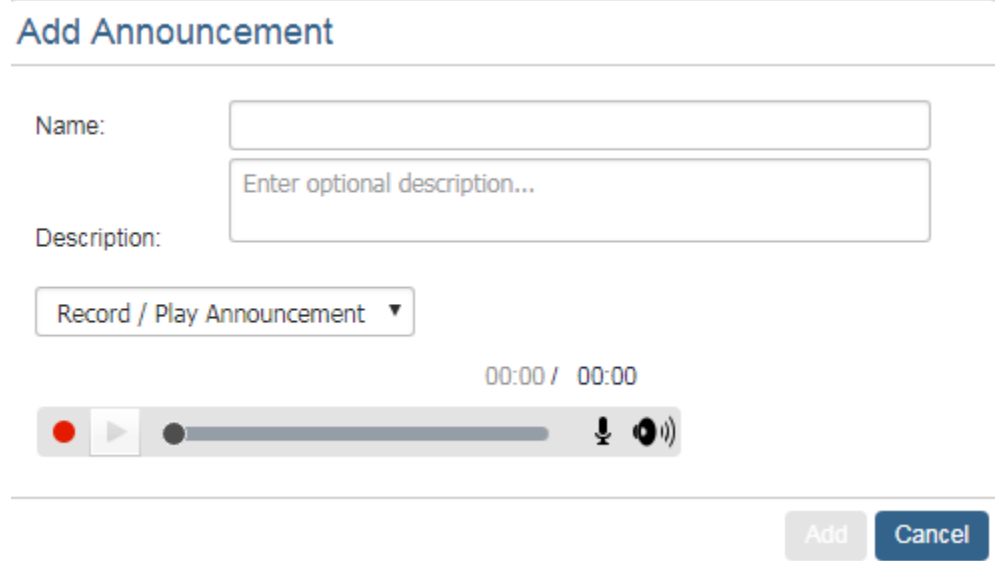

*Record / Play Announcement* is the default selection in the drop-down list.

- 3. Enter a name and optional description for the announcement.
- 4. Click the red record button on the left, and record the announcement with a microphone.

Alternately, select *Upload announcement* in the drop-down list to upload a pre-recorded announcement, or select *Record by Phone* in the drop-down list to record the announcement from a telephone.

5. Click **Add** at the lower right to save the announcement.

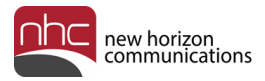

### **Extensions**

Auto Attendant can offer callers these options:

- Dial by Extension
- Dial by Name
- Voicemail by Extension
- Voicemail by Name

If you offer your callers these options, you must configure the set of extensions they can dial. To do so, click the Extensions tab in the Line Status pane, then click **Business Group Extensions** or **Additional Extensions**.

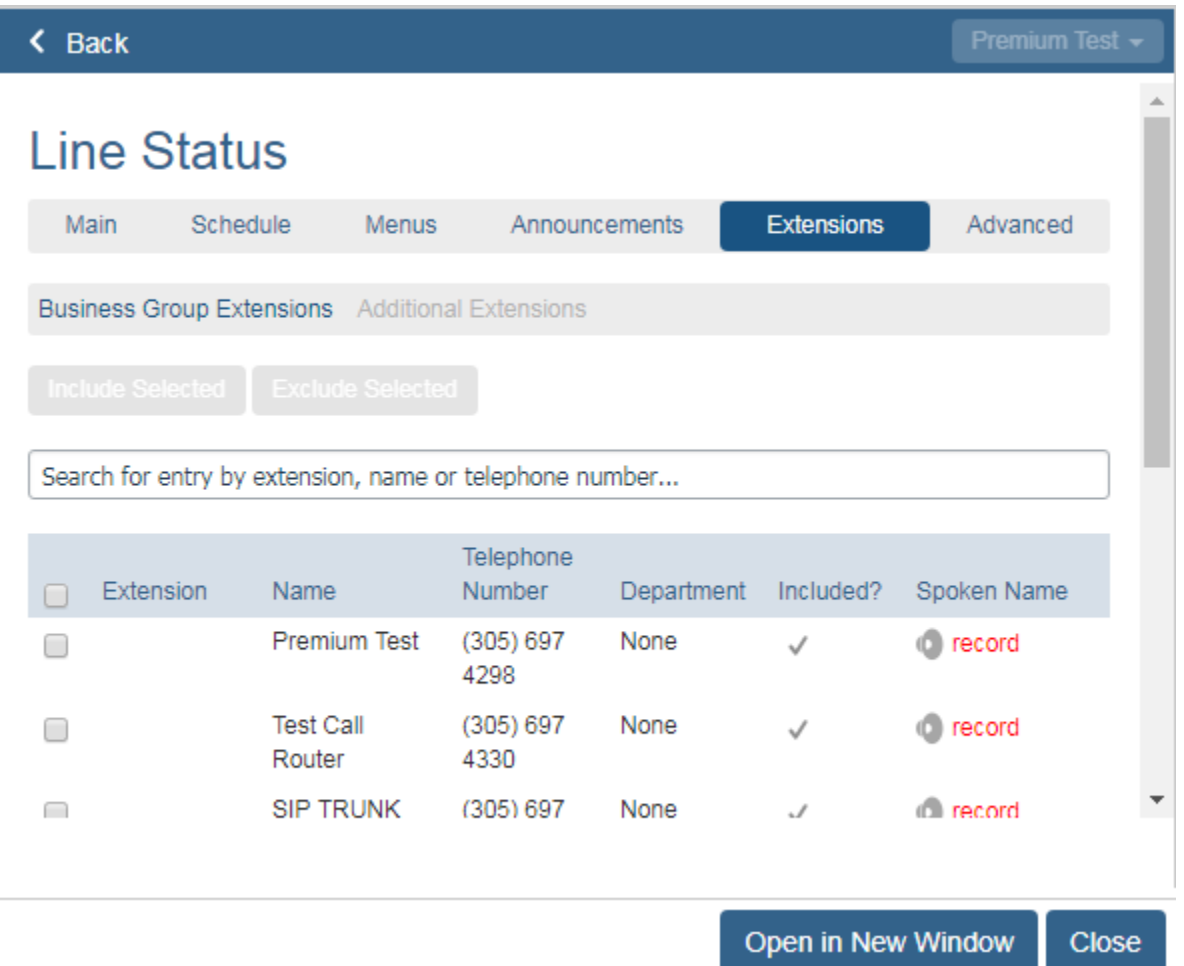

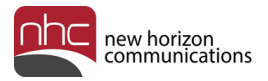

### Spoken Name

Each line in the business group can use a spoken name for that line's voicemail greeting. Links for spoken name greetings appear in the Spoken Name column of the Extensions tab:

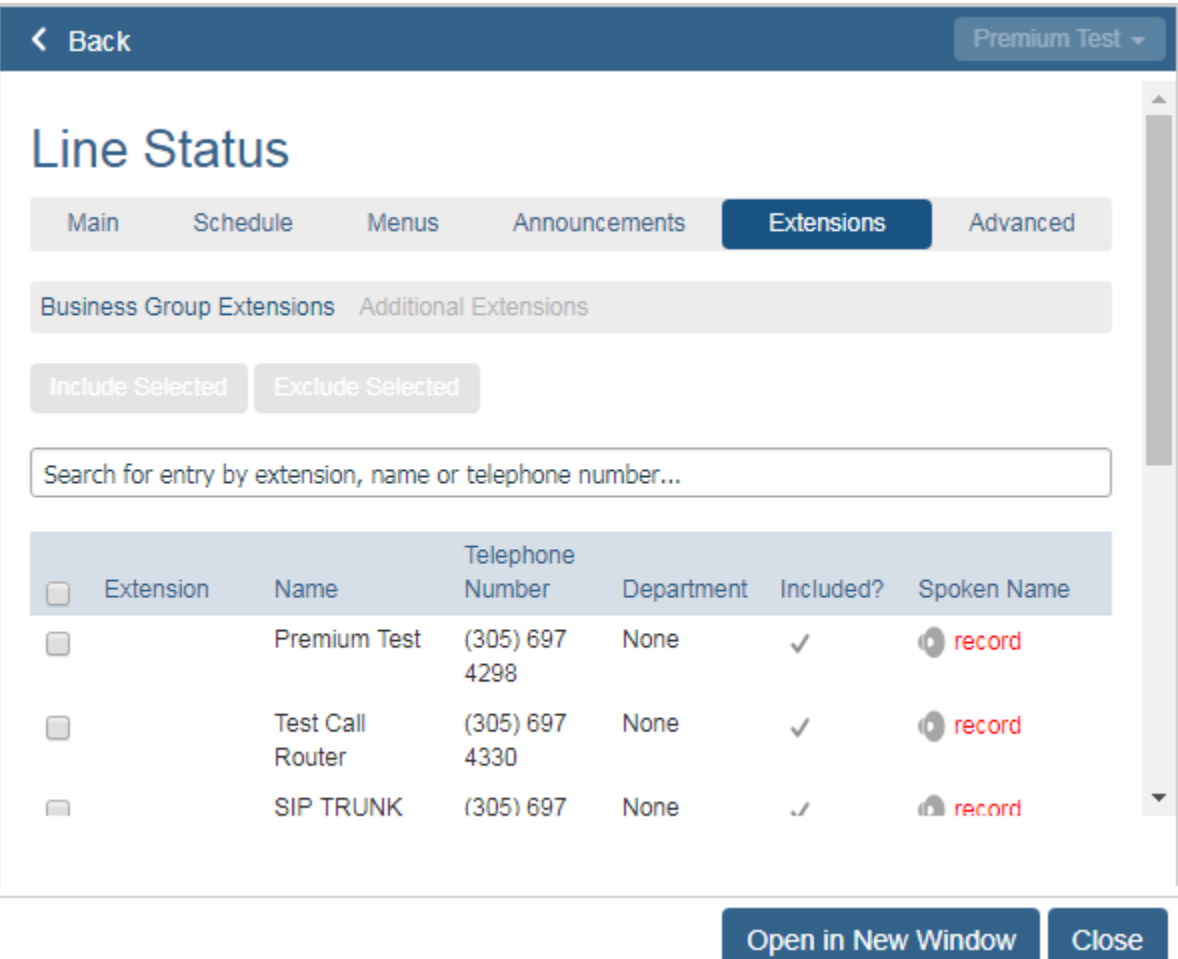

The table below lists the links that can appear in the Spoken Name column:

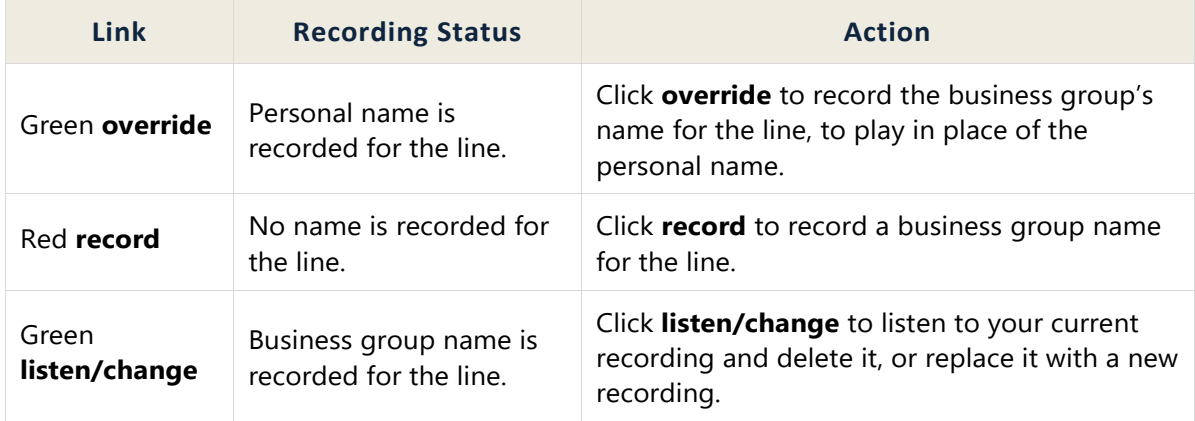

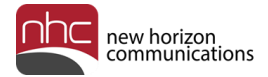

#### Add Business Group Extensions

To use extensions, you must define the set of extensions callers can dial.

For each extension, specify the three- or four-digit extension, the extension name, and the tendigit phone number associated with the extension.

To add a new extension:

- 1. Click the Extensions tab in the Auto Attendant Line Status pane.
- 2. Click **Additional Extensions**.

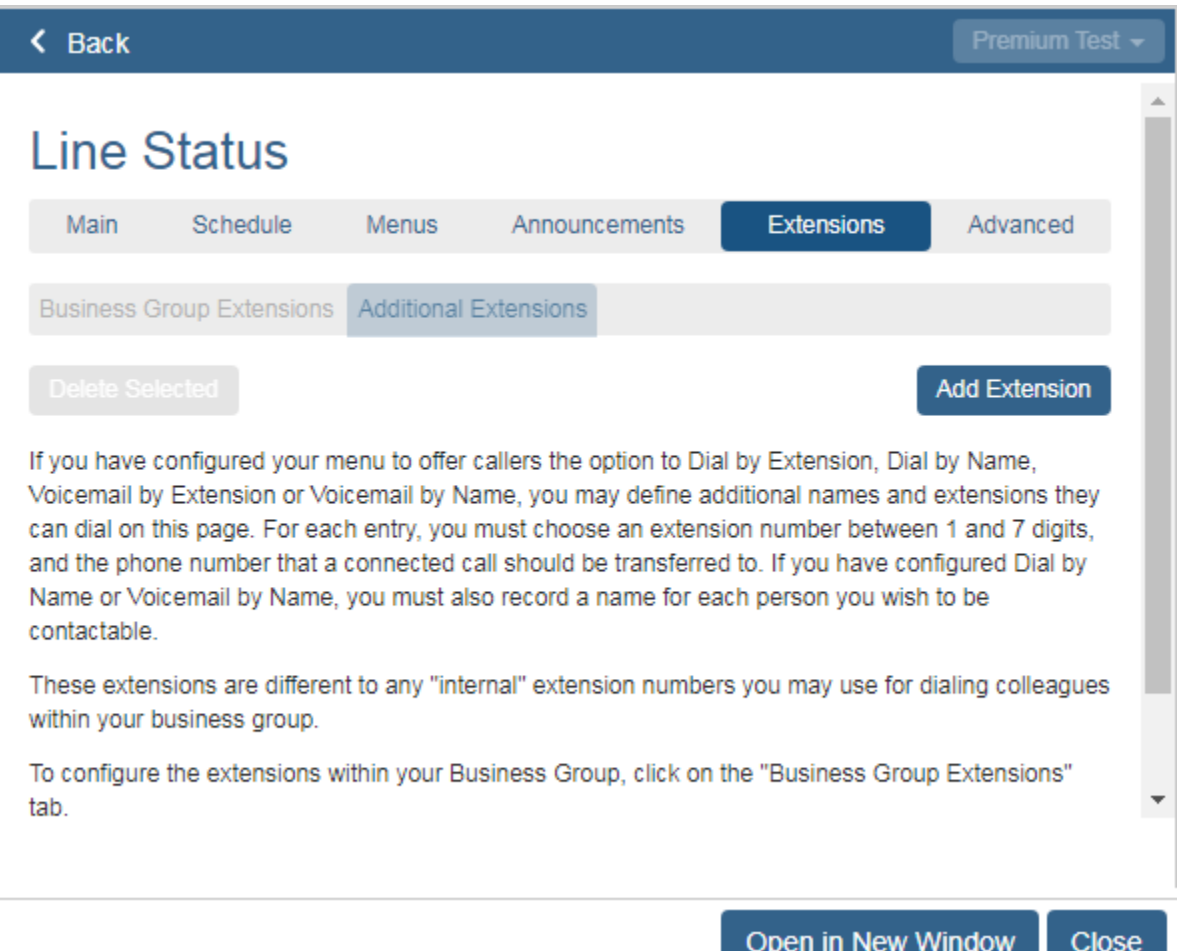

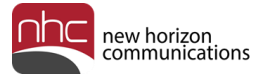

3. Click **Add Extension** at the upper right.

The Add Extension pane appears:

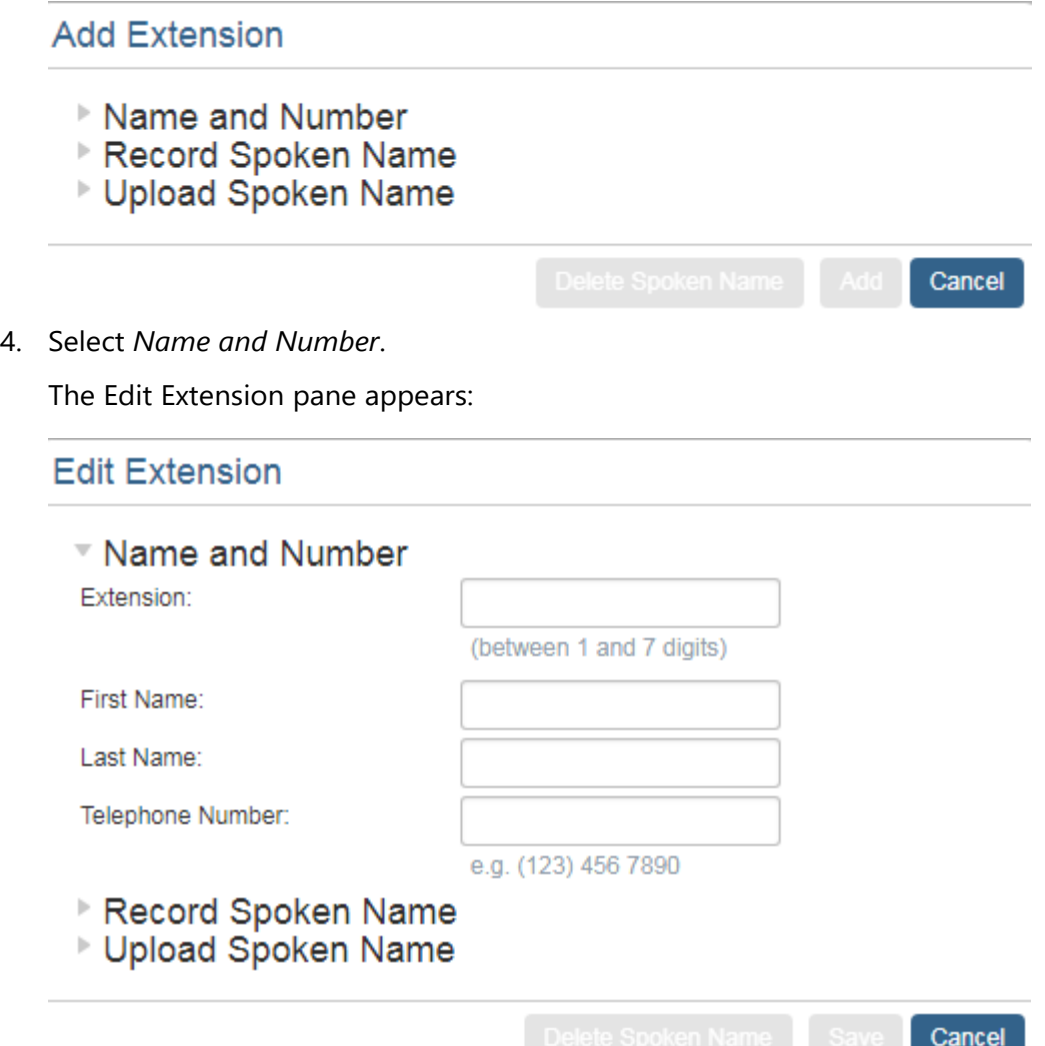

- 5. Enter the extension number.
- 6. Enter the first and last name.
- 7. Enter the telephone number.
- 8. Select *Record Spoken Name* to record the spoken name using a microphone on your PC, or select *Upload Spoken Name* to upload the name from a file saved on your computer.
- 9. Click **Save** at the lower right.

The new extension appears in the Extensions tab.

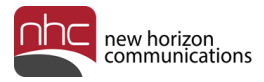

## Advanced

Use the Advanced tab to enter settings for:

- Default keys
- Error handling
- Other settings

The Advanced tab opens to the Default keys page:

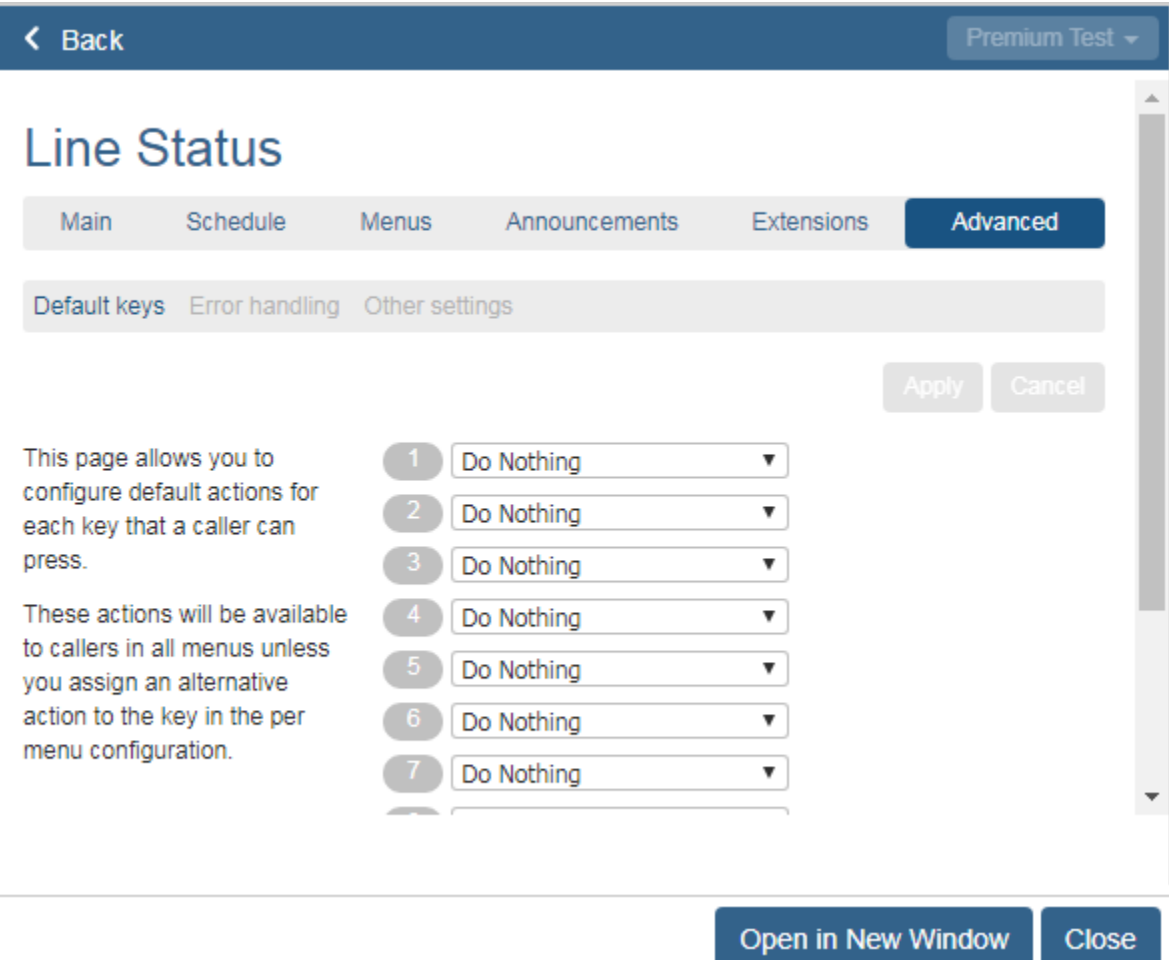

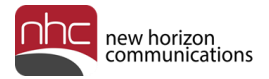

### Default Keys

Click **Default keys** in the Advanced tab to assign default actions to selected keys on the keypad. If you assign a default action, callers can press the key during any menu recording to initiate that action. When *Do Nothing* is assigned to a key, the system tells callers the option is not recognized.

You can assign one of these default actions to each key:

- Do Nothing
- Transfer to Phone
- Transfer to Voicemail
- Transfer to Operator
- Intercept Mailbox
- Dial by Extension
- Return to Previous Menu
- Replay Menu

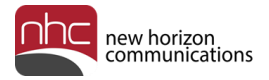

### Error Handling

Click **Error handling** in the Advanced tab to change settings that specify how to respond to these errors:

- Timeout
- Call Transfer
- Invalid Extension

Use the drop-down lists in each heading to modify settings, then click **Apply** at the upper right to save your changes.

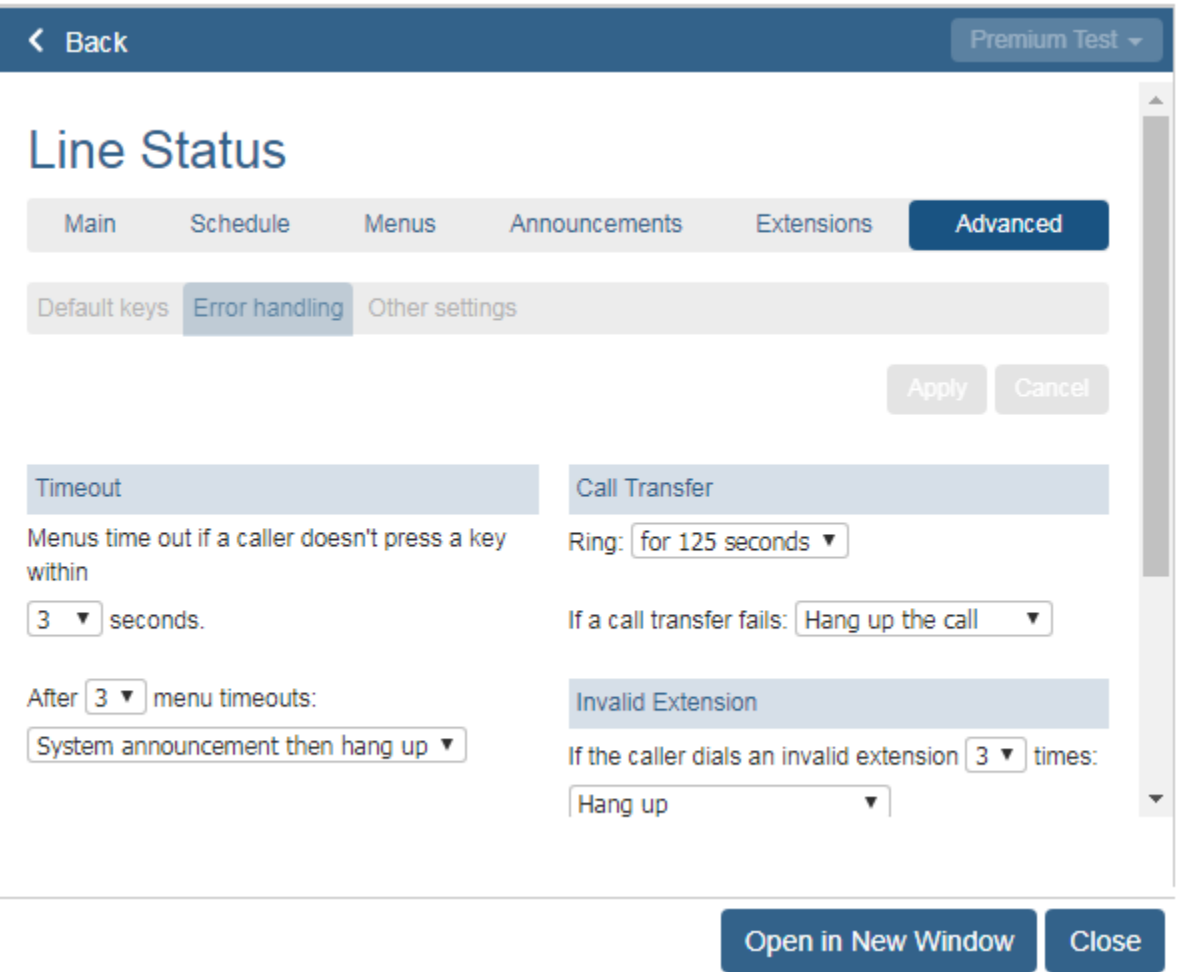

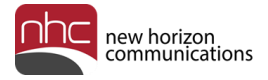

#### Other Settings

Click **Other Settings** in the Advanced tab to select your Dial by Name preference, or set the number for your Intercept Mailbox:

Dial by name – When a caller dials the name of the extension or mailbox they wish to reach, match the entry against configured extensions based on:

- First and last name (default)
- First name only
- Last name only

Intercept Mailbox – Direct your callers to the voicemail box associated with the number you enter.

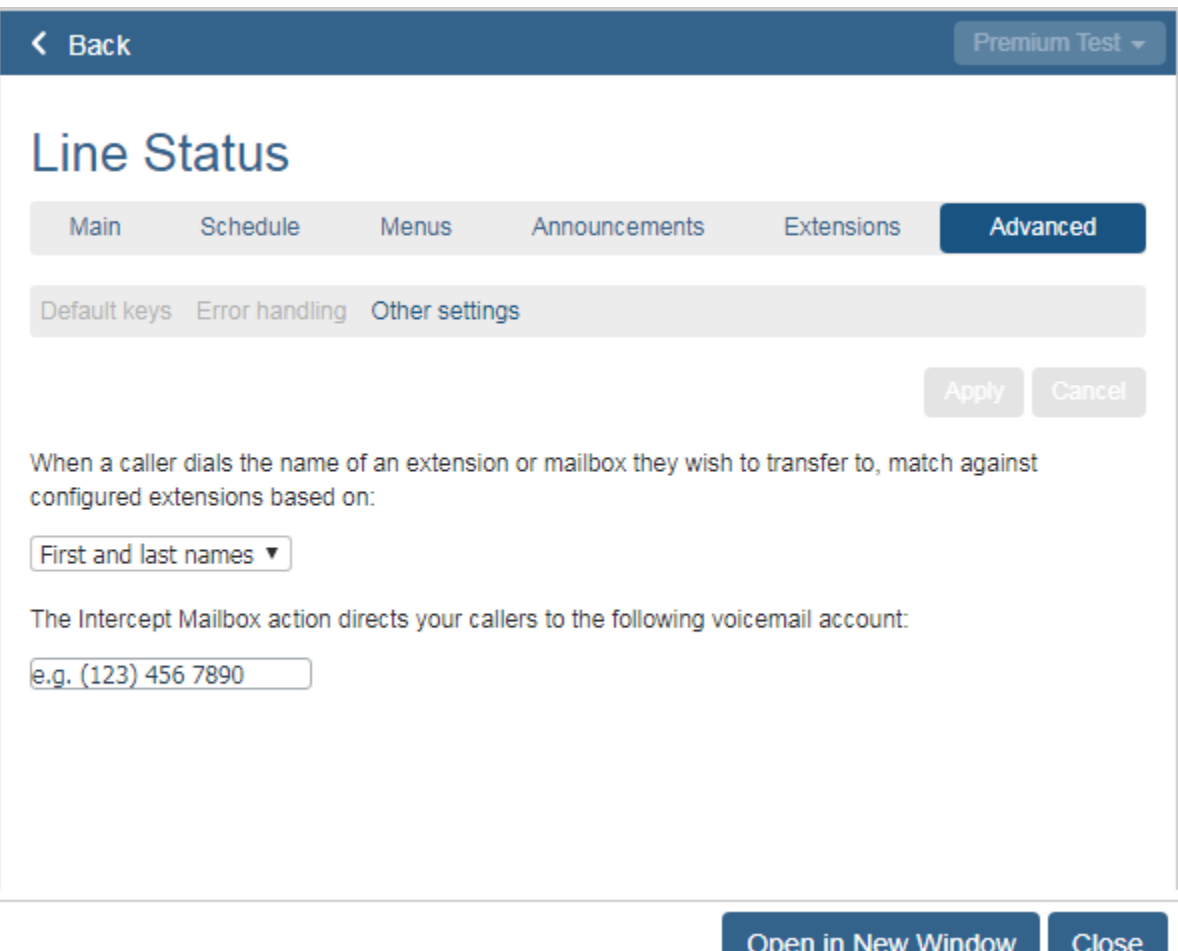

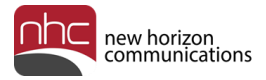

## Activation Status

To turn the attendant on or off, click the Main tab in the Auto Attendant Line Status pane. The left column details Auto Attendant's current status.

To change Auto Attendant's status, click **Turn ON** or **Turn OFF** under Activation Status.

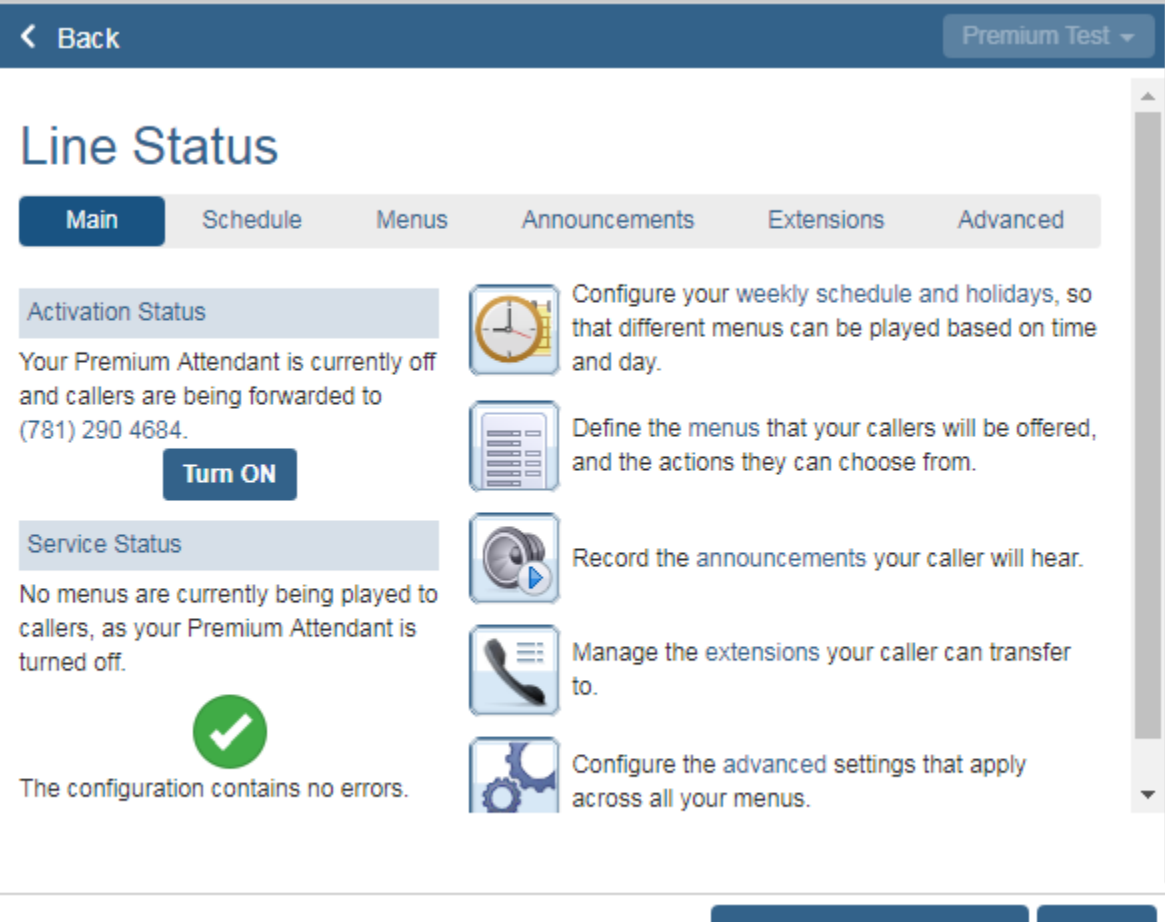

Open in New Window

**Close** 

42

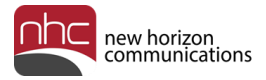

## Options When Auto Attendant Is Off

When Auto Attendant is off, you can specify how the system handles incoming calls:

- 1. Click the Main tab in the Auto Attendant Line Status pane.
- 2. Click the link under Activation Status to open the Forwarding Number pane:

#### **Forwarding Number**

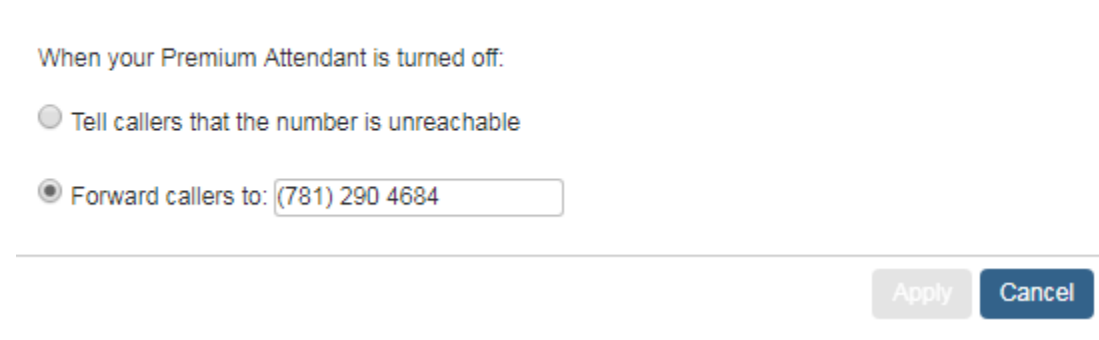

- 3. Select one of two options:
	- Play a message to tell callers the number is unreachable, or
	- Forward callers to a specified number.
- 4. Click **Apply** to save your change.

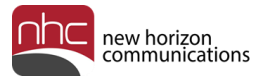

## Premium Attendant vs. Easy Attendant

CommPortal has two versions of Auto Attendant: Premium Attendant and Easy Attendant. These icons designates the Auto Attendant version for a given line:

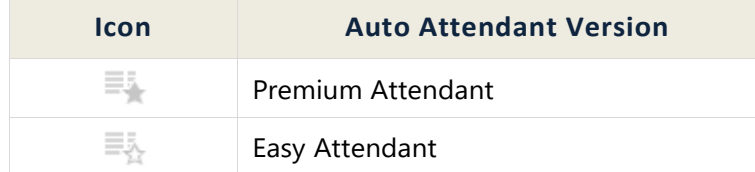

#### Premium Attendant

Settings for Premium Attendant appear in the familiar Line Status pane:

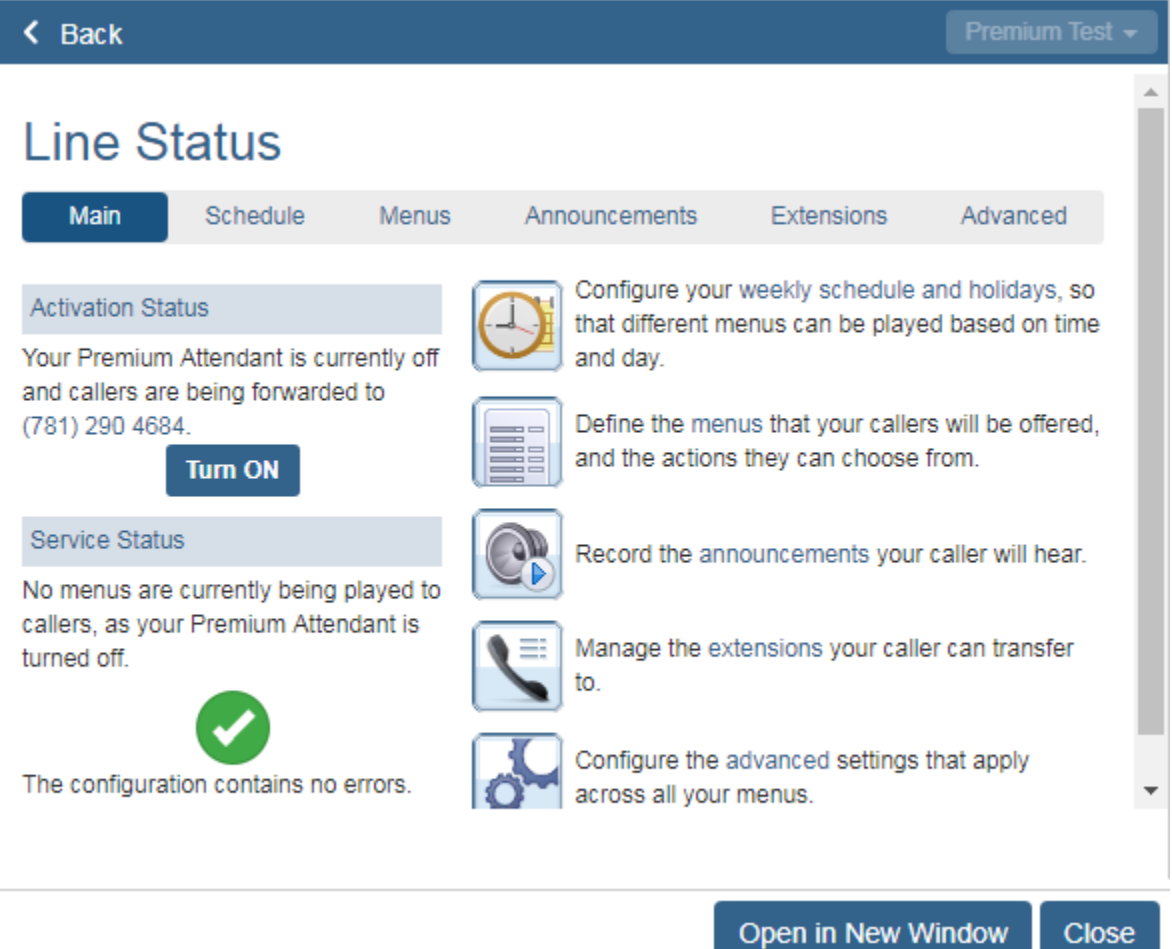

The instructions in this guide follow Premium Attendant workflows.

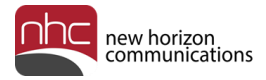

#### Easy Attendant

Settings for Easy Attendant appear in a simplified Line Status pane:

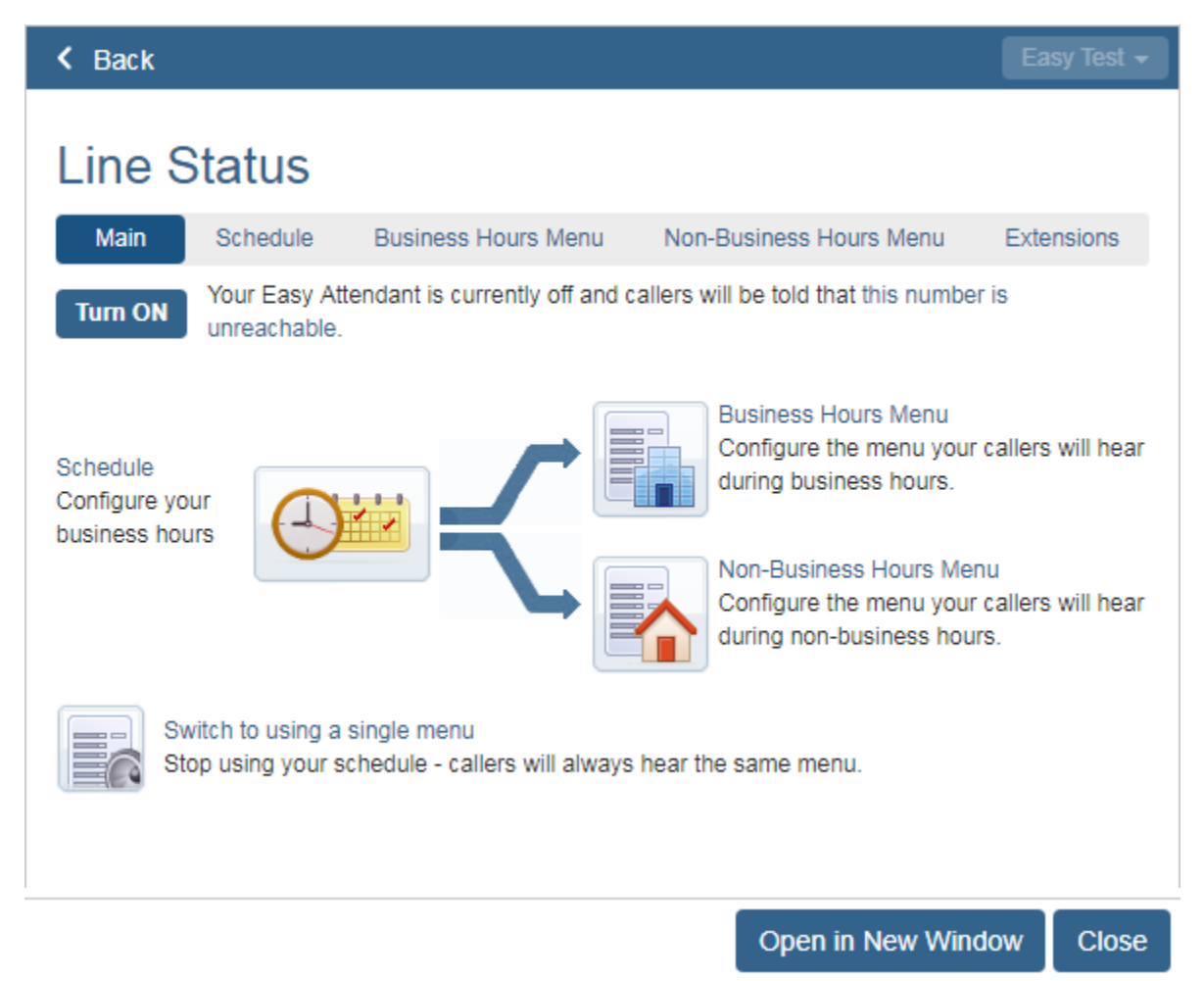

Workflows in this pane simplify the setup process for Auto Attendant.

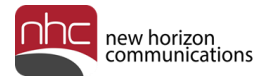

#### **Corporate Office:**

420 Bedford Street Suite 250 Lexington, MA 02420 855-600-4NHC (4642)

#### **Customer Operations:**

6836 International Center Blvd. Fort Myers, FL 33912 24x7x365 Service: 855-600-4NHC (4642)

#### **Email & Web:**

[info@nhcgrp.com](mailto:info@nhcgrp.com) [www.nhcgrp.com](http://www.nhcgrp.com/)